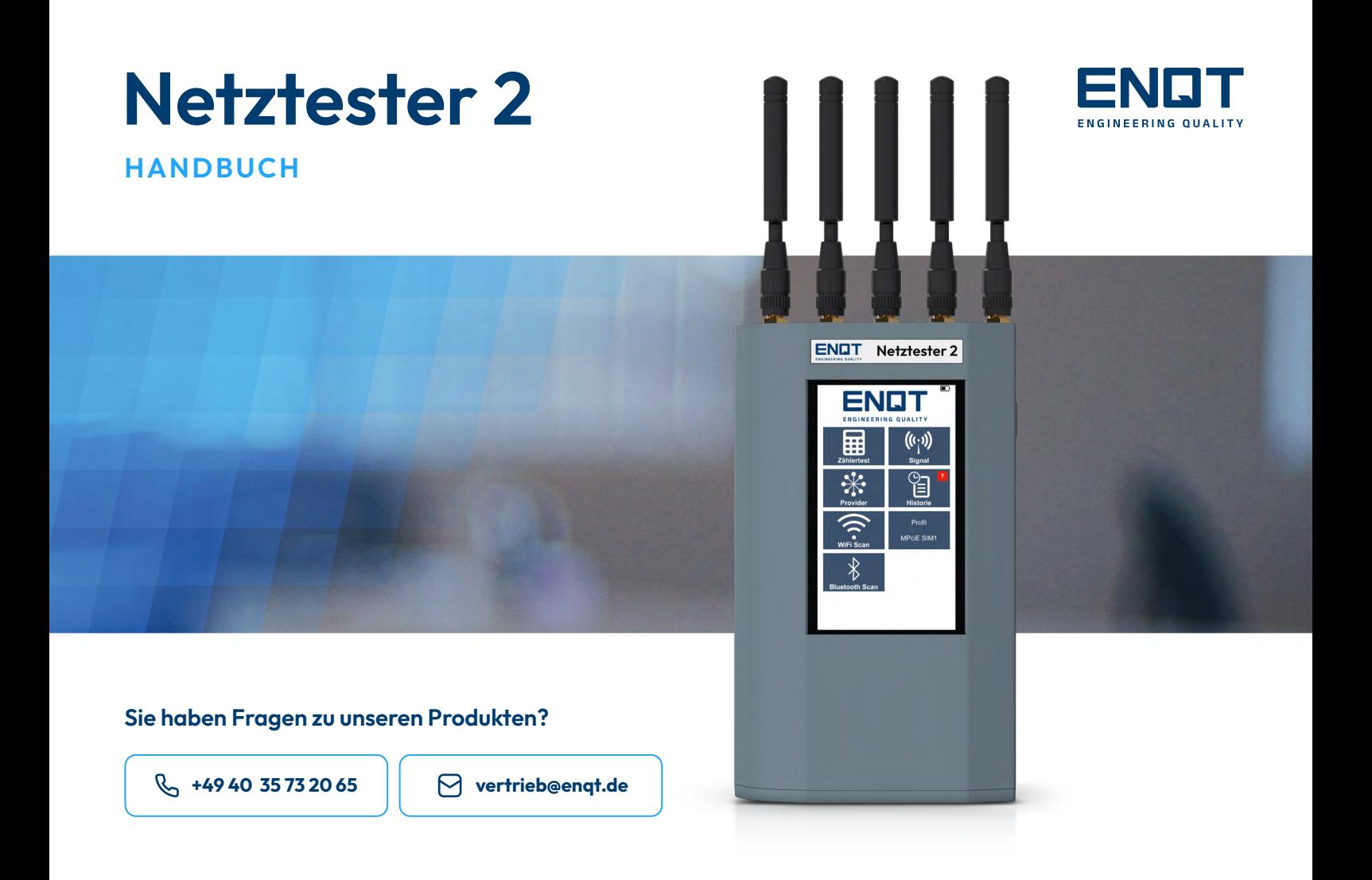

# $\equiv$ : Inhalt

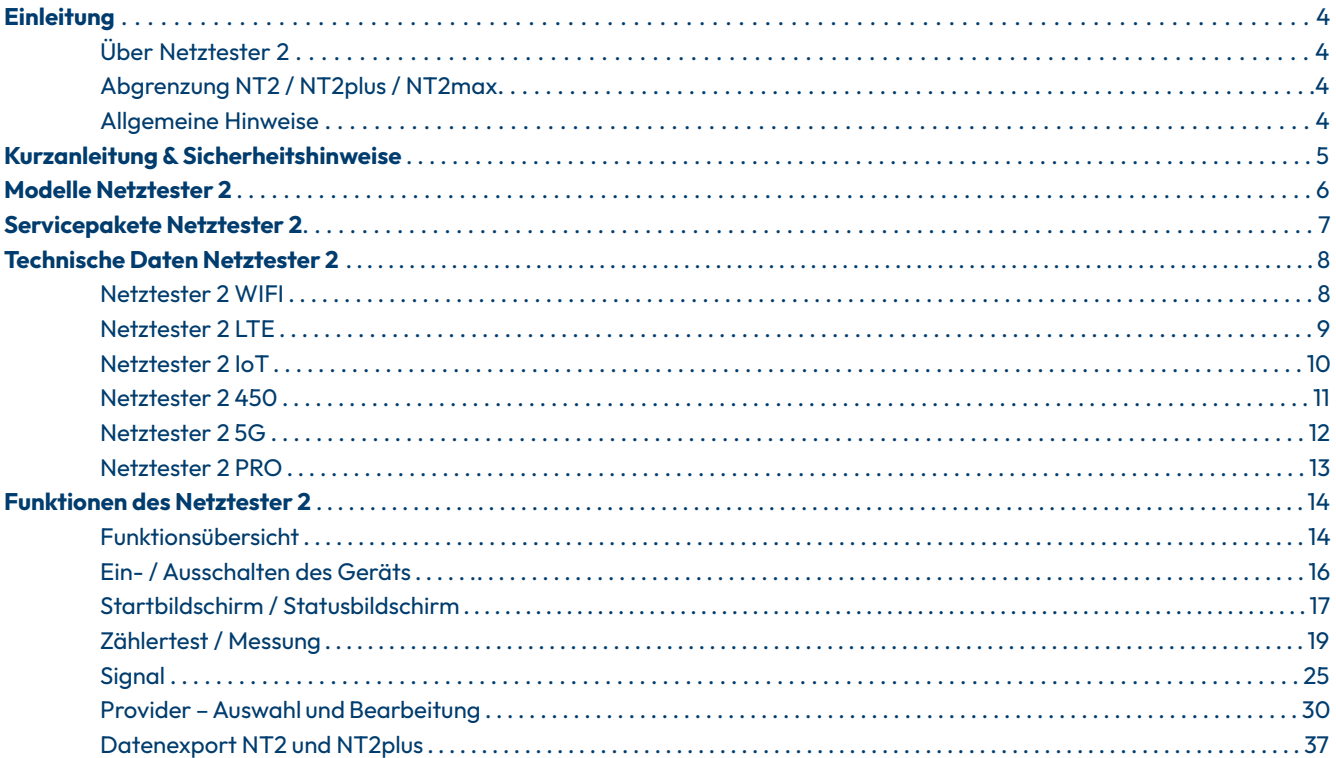

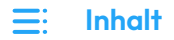

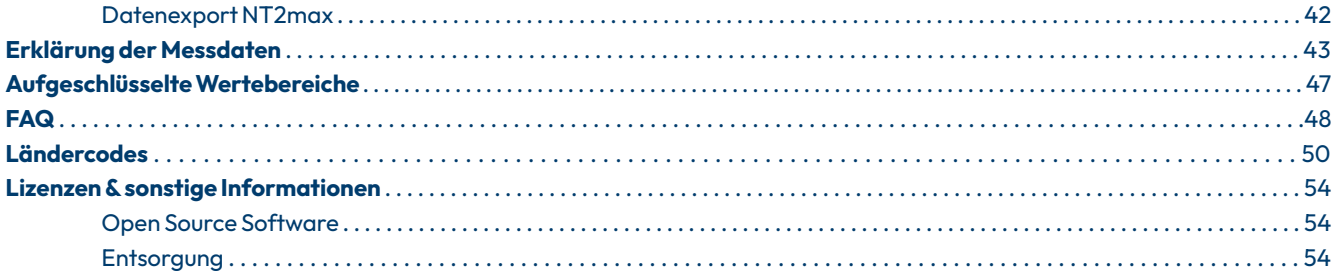

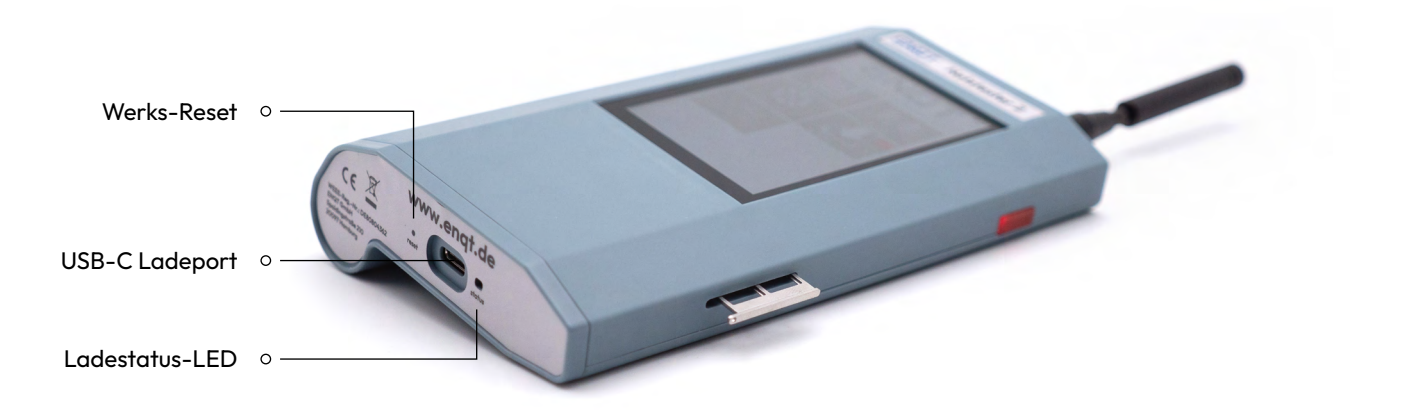

# <span id="page-3-0"></span>**Über Netztester 2**

Mit dem Netztester 2 (im Folgenden NT2 genannt) halten Sie ein high-end Messgerät für Mobilfunknetze zur Unterstützung Ihres Digitalisierungsvorhabens in Ihren Händen.

Die folgende Anleitung bringt Ihnen die Funktionen des NT2 näher.

# **Abgrenzung NT2 / NT2plus / NT2max**

Die Abbildungen in dieser Anleitung beziehen sich auf den NT2plus und NT2max. Der NT2 wird in diesem Dokument nicht abgebildet.

# **Allgemeine Hinweise**

### **Bitte beachten Sie:**

- Bitte verwenden Sie zum Laden des NT2 nur das mitgelieferte Ladekabel sowie das mitgelieferte und zugelassene Zubehör!
- Zur Eingabe wird der mitgelieferte Eingabestift empfohlen! Das Display reagiert auch auf direkte Touch-Eingaben, aber ist für den Umgang mit dem Eingabestift optimiert!

# <span id="page-4-0"></span>**Kurzanleitung & Sicherheitshinweise**

### **ACHTUNG:**

Die Antennen nicht zu fest anschrauben, sonst droht eine Beschädigung des Geräts.

# **Sicherheitshinweise:**

Verwenden Sie das Gerät nicht bei **!** Gewitter.

Nutzen Sie nur für GSM Kommunika-**!** tion geeignete Antennen.

Nutzen Sie das Gerät nicht mit **!** externen Antennenverstärkern.

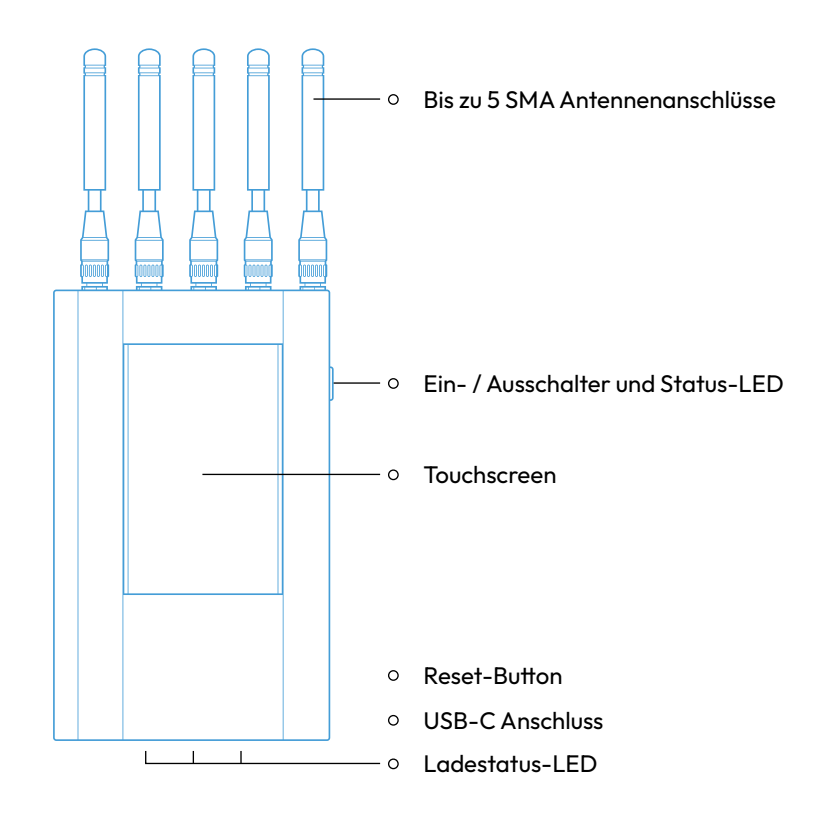

# <span id="page-5-0"></span>**Modelle Netztester 2**

**Modellübersicht / Geräteauswahl**

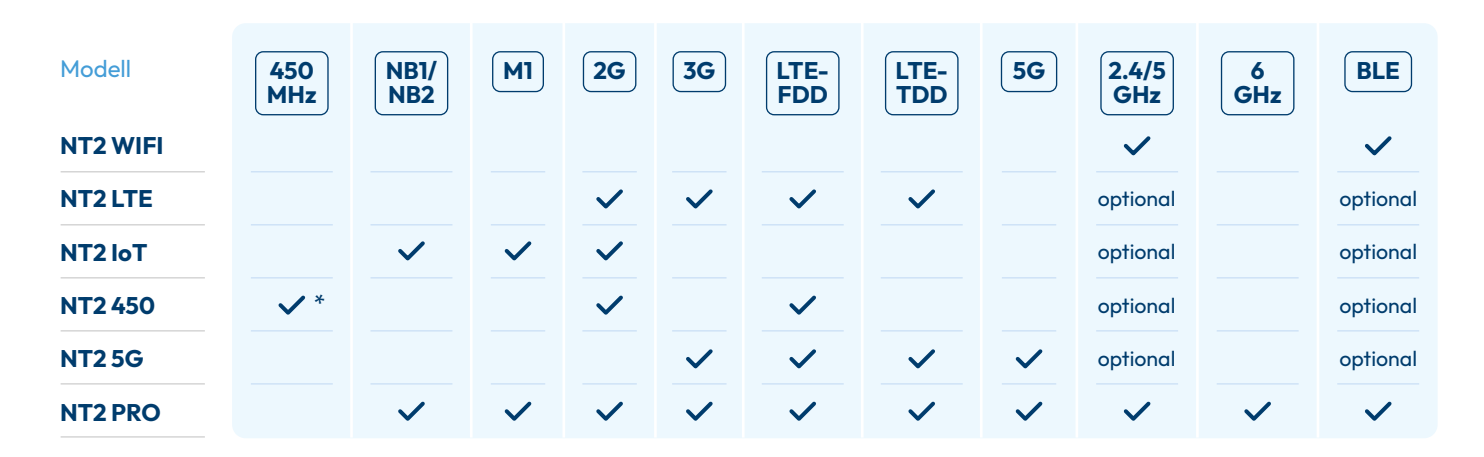

\*eigene 450connect SIM benötigt

 $\equiv$ 6

# <span id="page-6-0"></span>**Servicepakete Netztester 2**

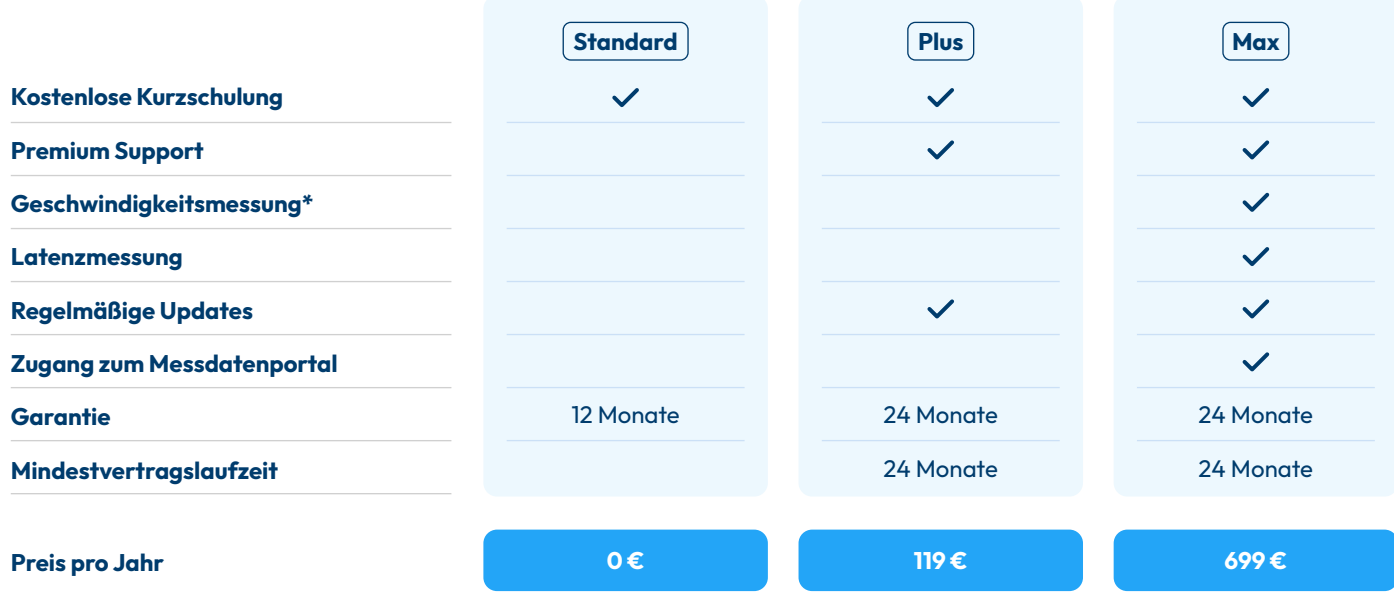

\*mit max. 20mBit

# <span id="page-7-0"></span>**Netztester 2 WIFI**

**2G 3G**

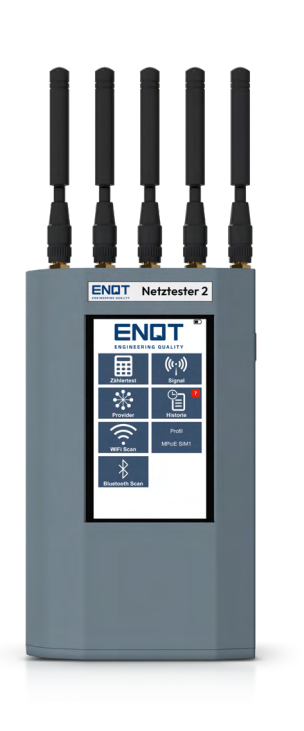

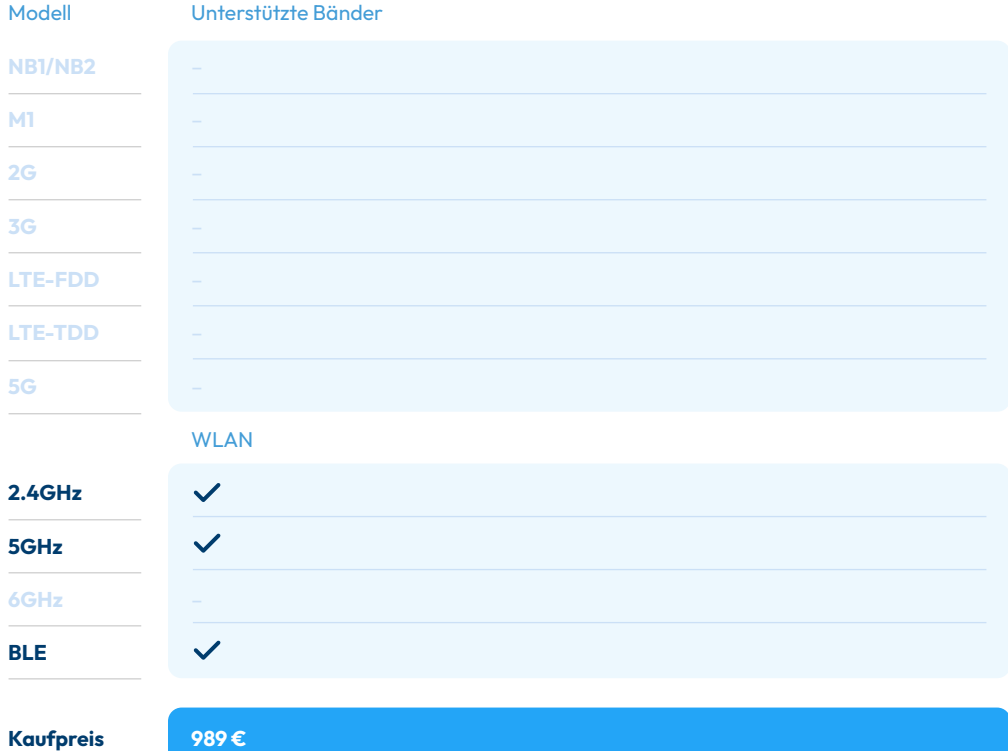

#### **TECHNISCHE DATEN NETZTESTER 2**

# <span id="page-8-0"></span>**Netztester 2 LTE**

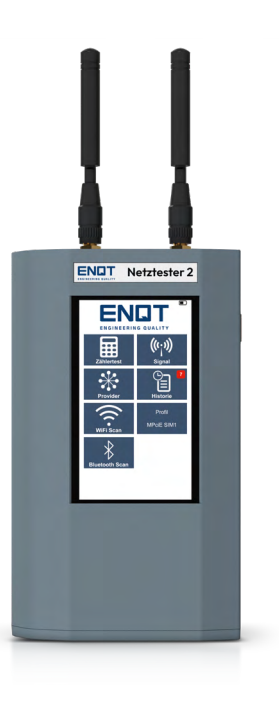

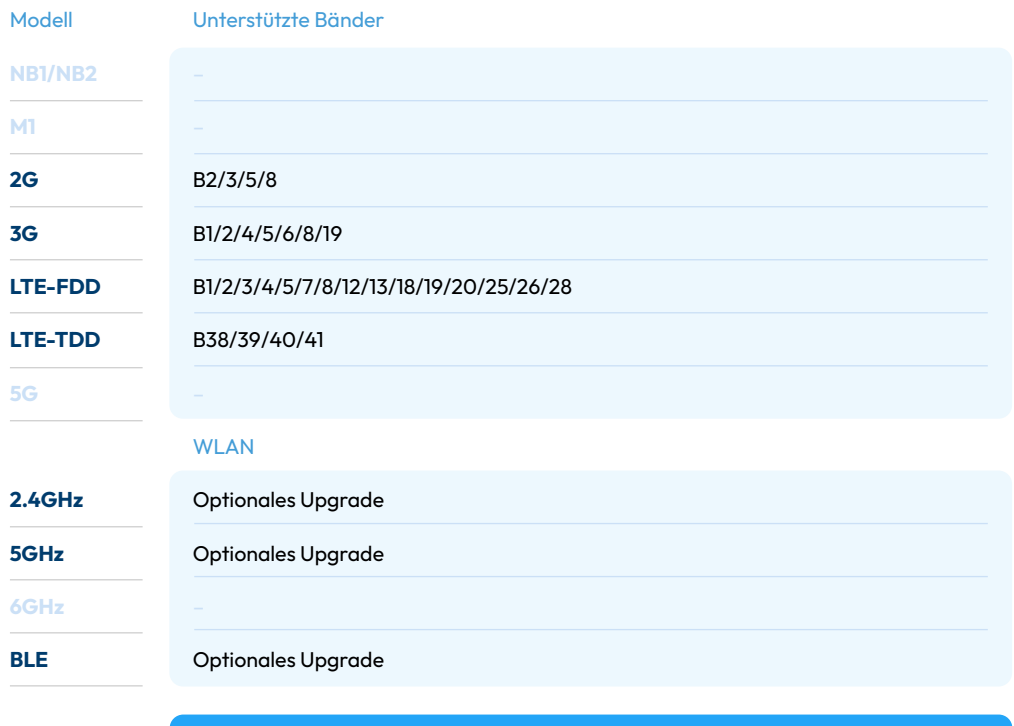

**Kaufpreis 1089 €**

# <span id="page-9-0"></span>**Netztester 2 IoT**

ENDT Netztester 2 **ENDT** 圃  $\frac{((i+1))}{i}$ 

 $\begin{picture}(120,140)(-30,0) \put(0,0){\vector(1,0){180}} \put(15,0){\vector(1,0){180}} \put(15,0){\vector(1,0){180}} \put(15,0){\vector(1,0){180}} \put(15,0){\vector(1,0){180}} \put(15,0){\vector(1,0){180}} \put(15,0){\vector(1,0){180}} \put(15,0){\vector(1,0){180}} \put(15,0){\vector(1,0){180}} \put(15,0){\vector(1,0){180}} \put(15,0){\vector(1$ Plated<br>Plated<br>M<sup>2</sup>vE SM1

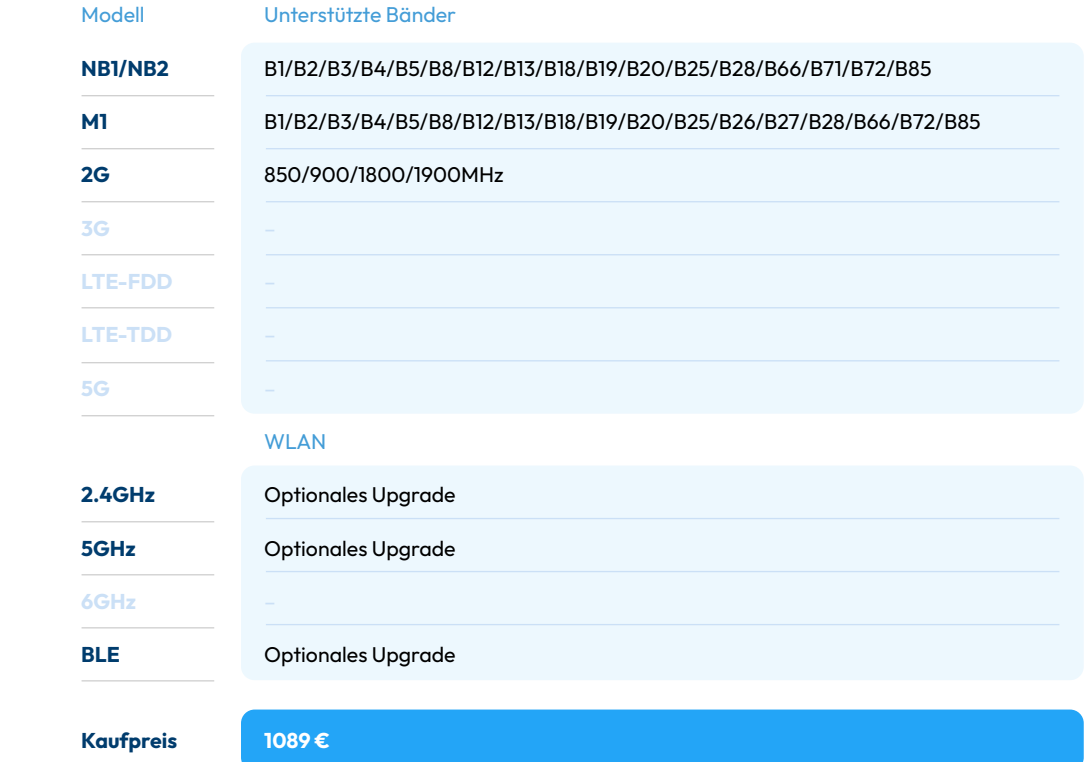

# <span id="page-10-0"></span>**Netztester 2 450**

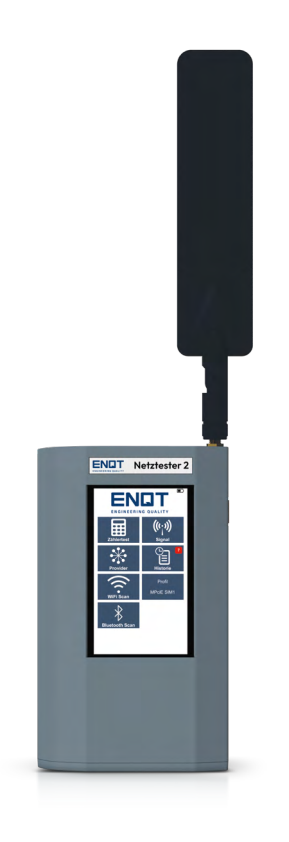

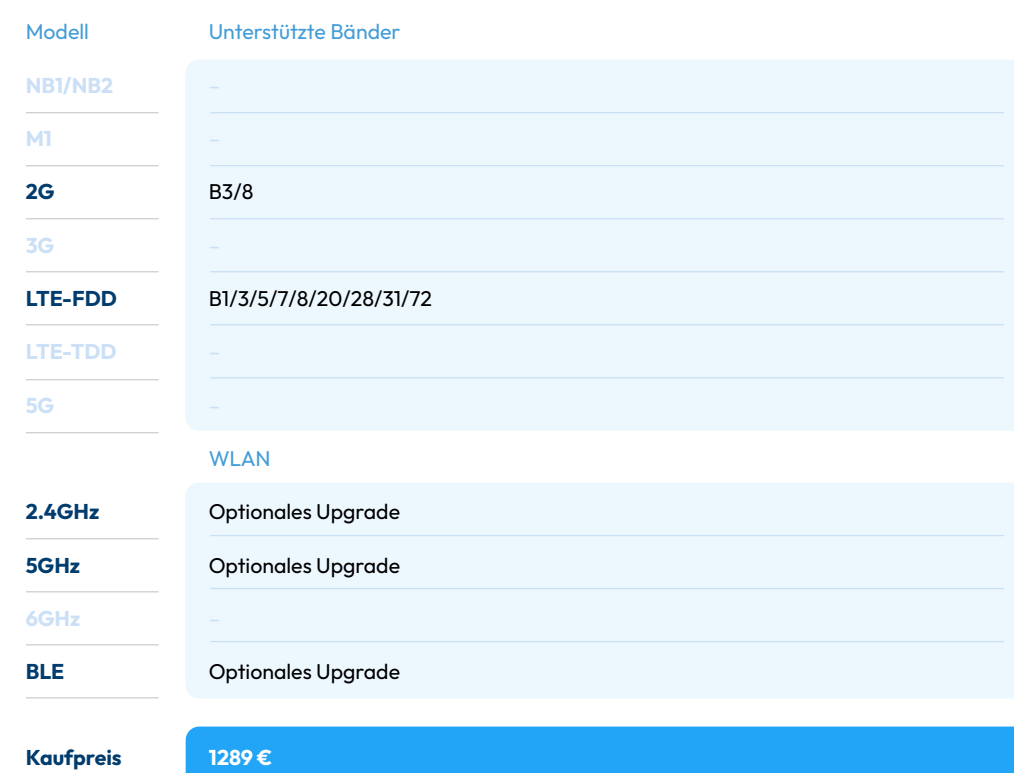

# <span id="page-11-0"></span>**Netztester 2 5G**

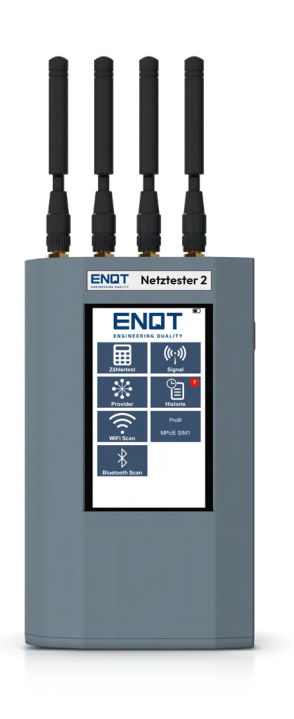

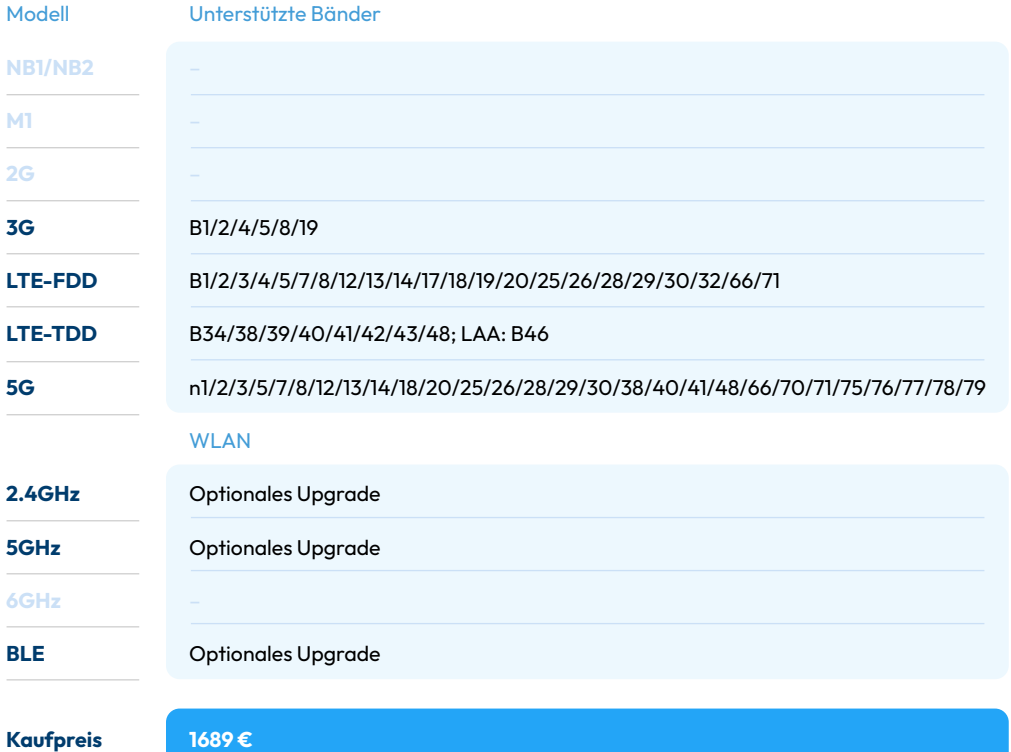

# <span id="page-12-0"></span>**Netztester 2 PRO**

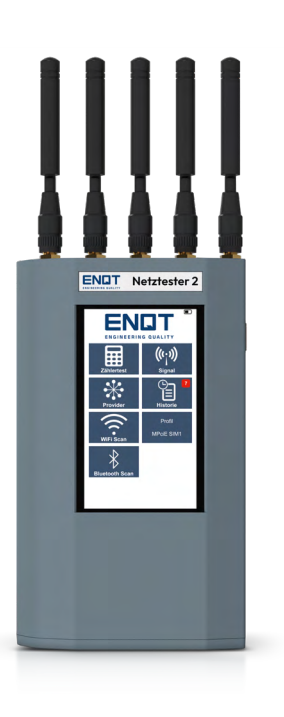

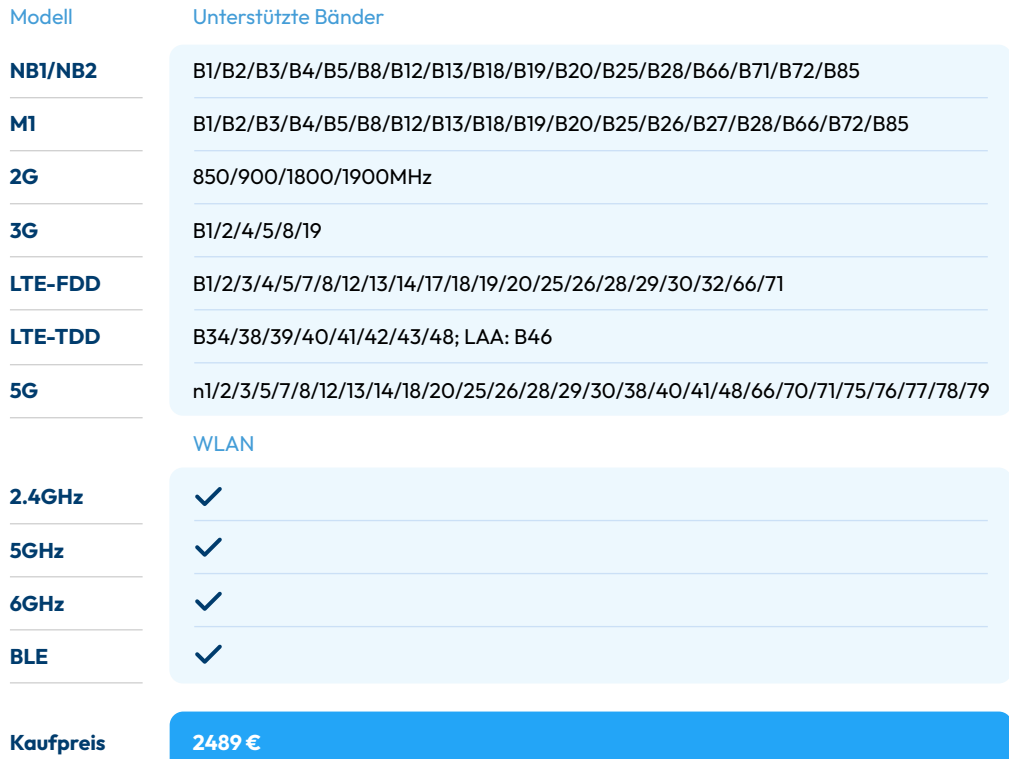

# <span id="page-13-0"></span>**Funktionen des Netztester 2**

# **Funktionsübersicht**

Die NT2 von ENQT verfügen je nach Ausstattung über verschiedene Funktionen, die im Folgenden näher aufgeführt sind. Die einzelnen Funktionen werden in diesem Kapitel näher erläutert. Am Aufkleber auf der Rückseite ist die Ausführung dargestellt. Sollten Sie noch eine Vorgängerversion haben, entspricht das NT2 dem TMate Field Live und das NT2max dem TMate Field Complete.

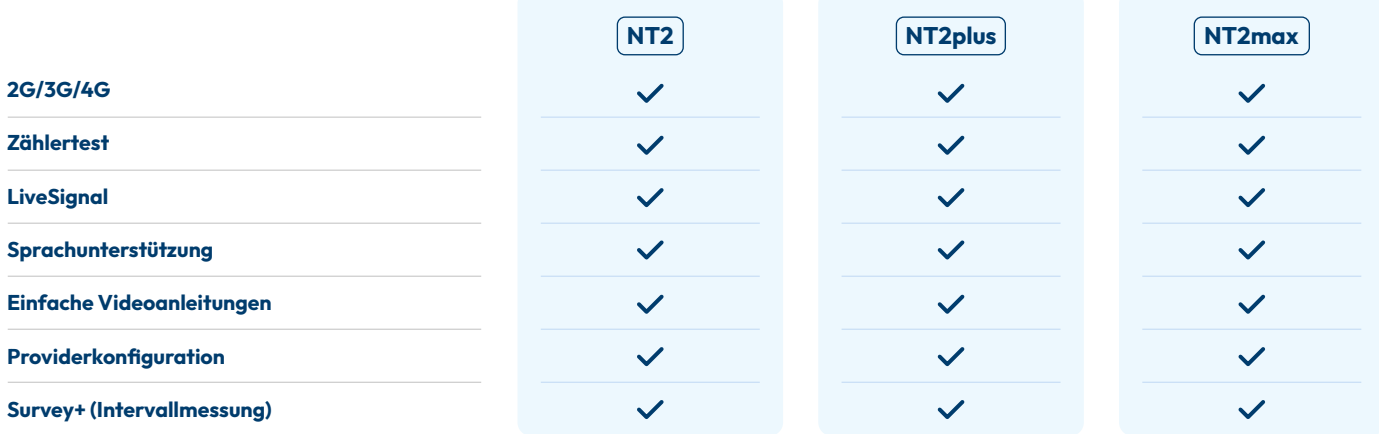

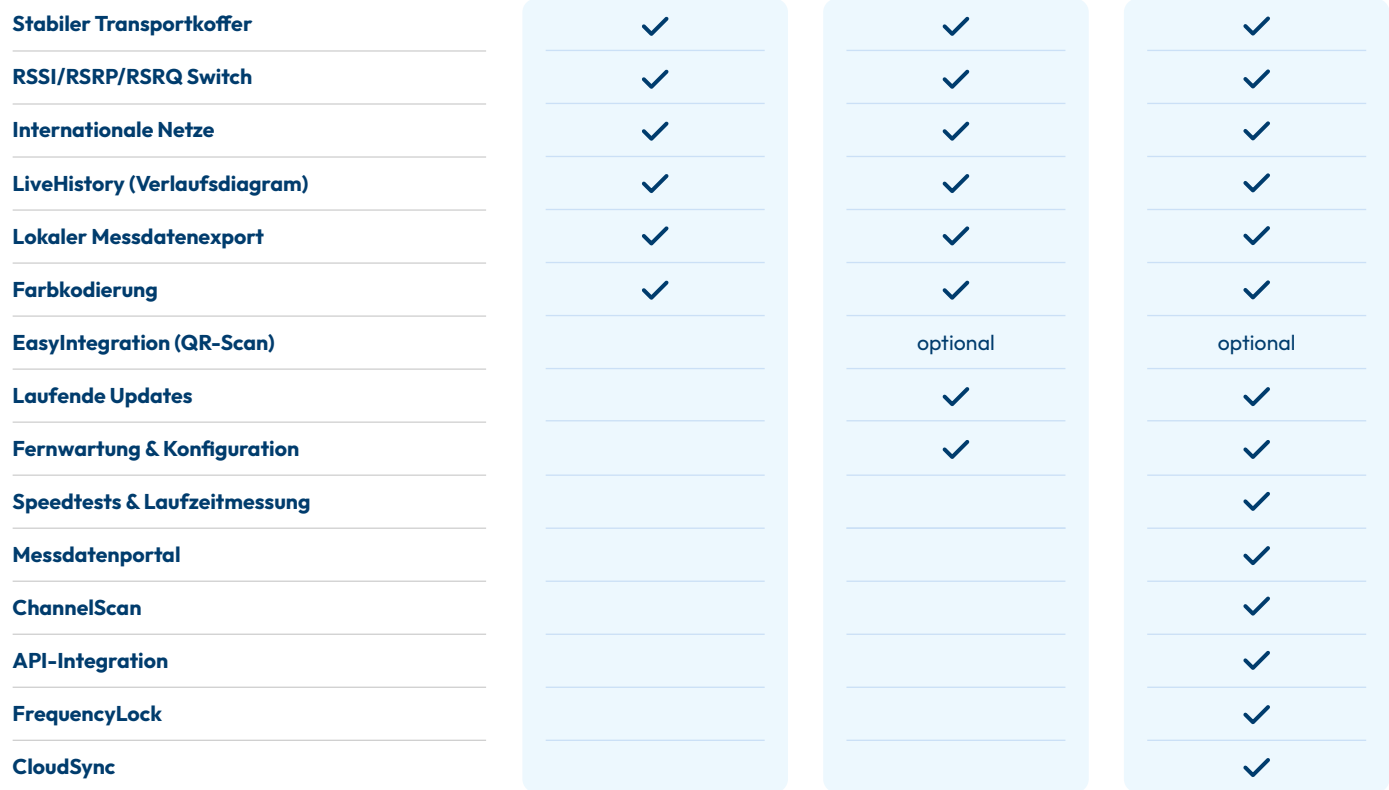

# <span id="page-15-0"></span>**Ein- / Ausschalten des Geräts**

Stellen Sie sicher, dass der NT2 ausreichend geladen ist. Der NT2 wird über den Power-Button an der Geräteseite eingeschaltet. Eine Status-LED zeigt den aktuellen Gerätezustand an.

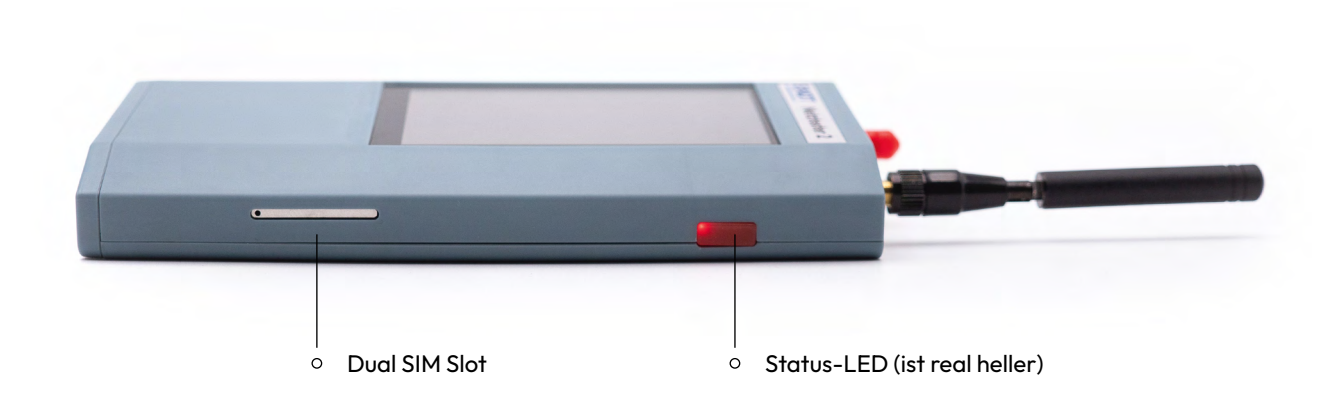

# <span id="page-16-0"></span>**Startbildschirm / Statusbildschirm**

Der Startbildschirm kann bei den verschiedenen Geräten variieren. Der NT2max lädt gemessene Daten direkt in das Messdatenportal hoch. Daher verfügen diese Geräte über keine "Export" Auswahl auf dem Startbildschirm.

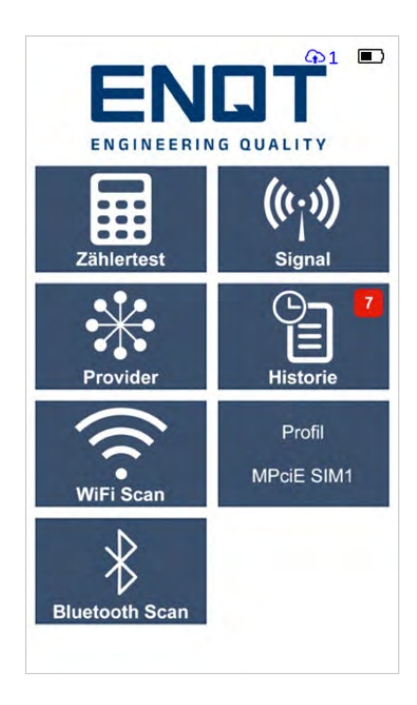

### **1 - Startbildschirm**

Hier können Sie den aktuellen Ladezustand sowie den Synchronisierungsstatus sehen. Außerdem erreichen Sie von hier per Klick auf:

- das ENQT Logo: den Statusbildschirm.
- auf ZÄHLERTEST: den Zählereingabe-Screen und anschließend die Möglichkeit zur vollständigen Netzmessung.
- auf SIGNAL: die Möglichkeit die Dämpfung eines Providers & Standards live zu messen.
- auf PROVIDER: die Möglichkeit Einstellungen bezüglich der zu testenden Provider vorzunehmen.
- auf HISTORIE: die Möglichkeit Ihre Messdaten vom Gerät per WLAN zu exportieren. (NT2plus und NT2max)
- auf WIFI SCAN: einen WLAN-Scan der Umgebung, dabei werden alle Access Points erfasst die aktiv sind
- auf BLUETOOTH SCAN: einen Bluetooth Low Energy Scan (BLE) der Umgebung, dabei werden alle aktiven BLE Geräte erfasst
- auf PROFIL: hiermit wird das Messprofil umgeschaltet, z.B. zur Umschaltung der Messung zwischen IoT- und 5G Funktionen

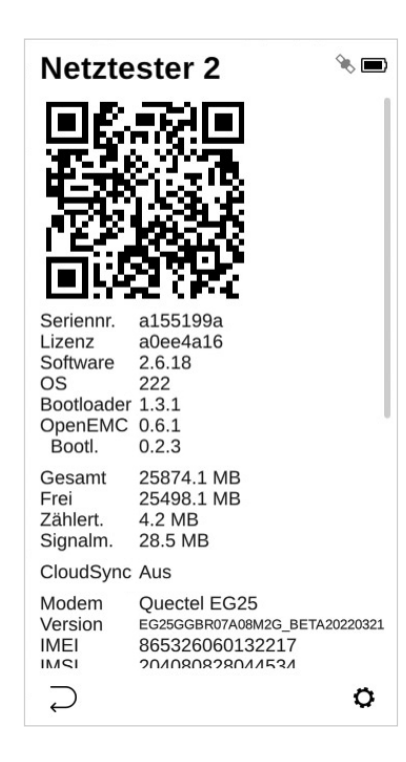

### **2 - Statusbildschirm**

Durch einen Klick auf das "ENQT" Logo erreichen Sie den Statusbildschirm.

Folgende Daten können hier geprüft werden:

- Seriennummer des Geräts
- > Software Version
- > Modem ID
- IMEI
- $\triangleright$  IMSI
- > Akkuspannung
- > Ladespannung
- > Systemzeit & -Datum
- > Status des Cloud Sync
- > Allgemeiner Status
- > Letzte Fehlermeldung

# <span id="page-18-0"></span>**Zählertest / Messung**

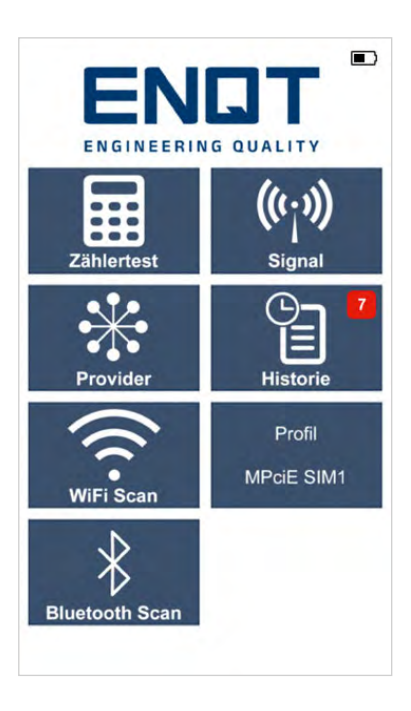

### **1 - Startbildschirm**

Durch einen Klick auf "ZÄHLERTEST" gelangen Sie zum Zählereingabescreen.

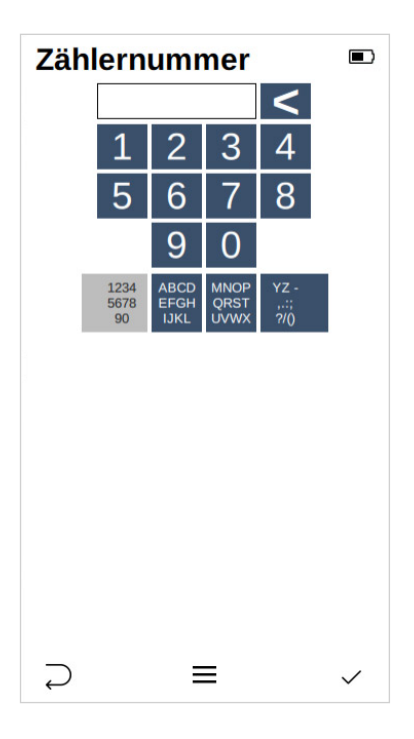

#### **2 - Zählertest**

Hier können Sie die Nummer des Zählers am Teststandort eingeben. Es sind auch alphanumerische Eingaben möglich, um Zählpunktbezeichnungen einzugeben.

Ihre Eingabe bestätigen Sie durch den rechten Touch-Button.

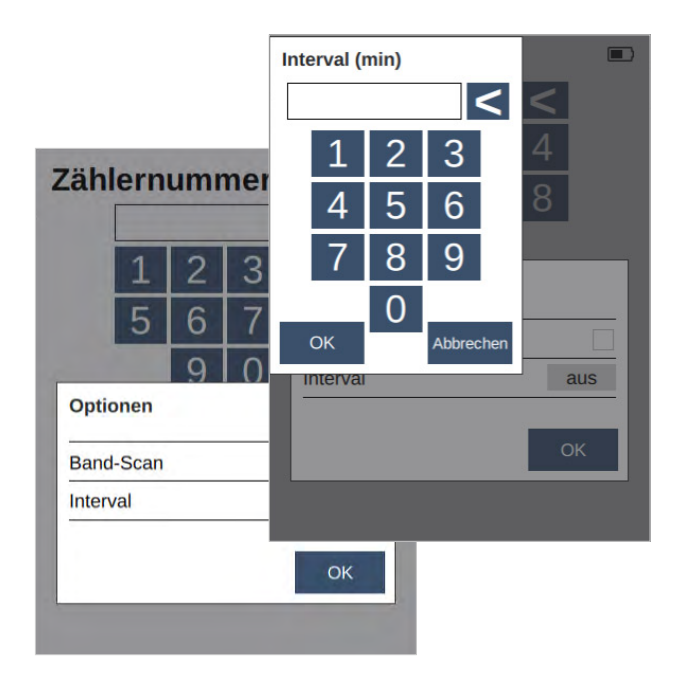

#### **2.1 - Zusätzliche Messfunktionen**

Durch einen Klick auf den mittleren Touch-Button kommen Sie zu weiteren Messoptionen.

Sie können hier einen Band-Scan oder ein Messintervall einstellen, um mehrere Messungen in Folge durchzuführen.

Falls Sie den Vorgang abbrechen möchten, drücken Sie den linken Touch-Button am Gerät.

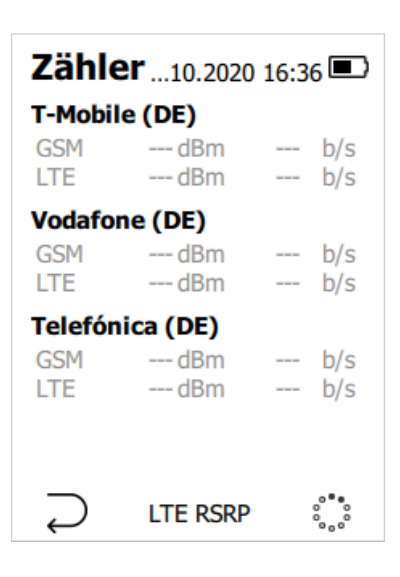

#### **3 - Messung**

Die Messung zur vorher eingegeben Zählernummer wird gestartet. Sie sehen live den Fortschritt für den jeweiligen Provider & Mobilfunkstandard.

Bei der Messung werden zahlreiche technische Daten erfasst. Sie können dabei zwischen RSRQ, RSRP und RSSI-Anzeige wählen. Das verwendete Band wird direkt angezeigt. (NT2, NT2plus und NT2max)

Diesen Vorgang können Sie jederzeit durch das Drücken auf den linken Touch-Button abbrechen.

Falls Sie die Liste der Provider und/oder der zu messenden Standards anpassen möchten, können Sie dies über den Startbildschirm unter dem Punkt "PROVIDER" auswählen.

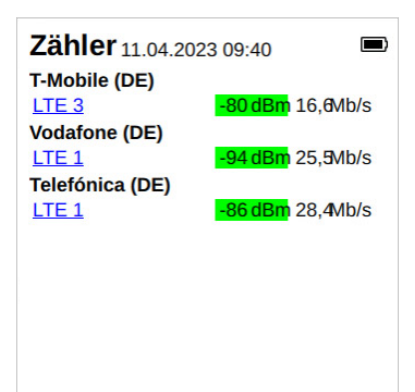

#### **4 - Messergebnis**

Wenn die Messung abgeschlossen ist, können Sie sich die Daten direkt anschauen.

Durch das Drücken des rechten Touch-Buttons bestätigen Sie die Messung. Die Daten stehen Ihnen nun zum Export zur Verfügung. (NT2 und NT2plus / NT2max sendet die Daten an das von ENQT bereitgestellte Messdatenportal TMate.de)

ACHTUNG: Die Daten für diese spezifische Messung können dann nur noch dort angezeigt werden und nicht mehr direkt am Gerät (NT2). Bei NT2plus und NT2max sind die Messdaten in der Historie weiter sichtbar.

Durch einen Klick auf das blau hinterlegte Band können bei der jeweiligen Messung viele Detailinformationen abgerufen werden, z.B. zu verwendeten Frequenzen, Bandbreiten und Nachbarzellen. (NT2plus und NT2max)

**RSRP** 

 $\checkmark$ 

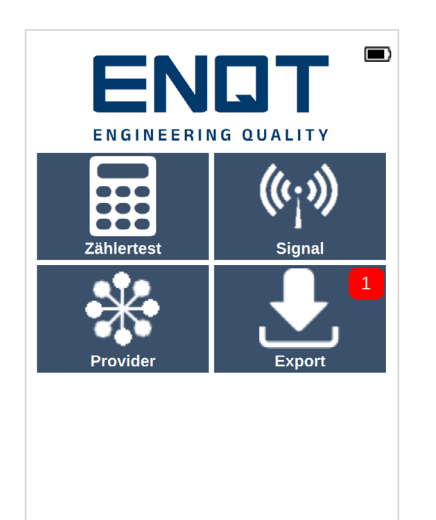

### **5 - Datenexport**

Sobald Sie die Messung bestätigt haben, gelangen Sie zurück zum Startbildschirm.

Dort erscheint nun ein kleines Symbol oben im Display bei der Auswahl "EXPORT". Dieses zeigt an, dass eine Messung vom Gerät zum Export bereitsteht. Die Zahl gibt an, wie viele Messungen aktuell neu zur Verfügung stehen. (NT2 / "HISTORIE" NT2plus und NT2max)

# <span id="page-24-0"></span>**Signal**

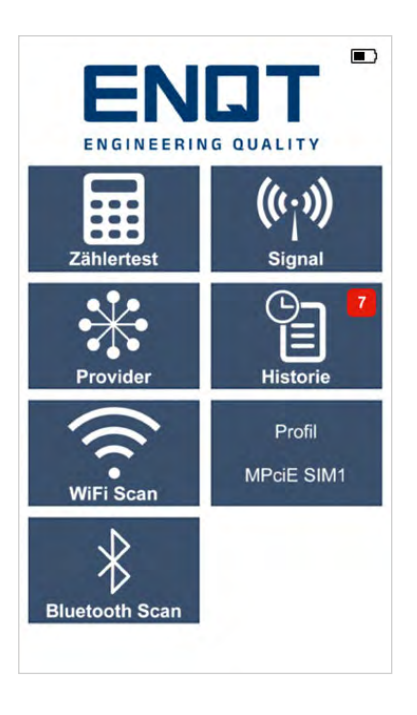

### **1 - Startbildschirm**

Vom Startbildschirm aus erreichen Sie durch einen Klick auf "SIGNAL" das Feature, um die aktuelle Dämpfung des Signals für einen Provider & Standard live zu messen.

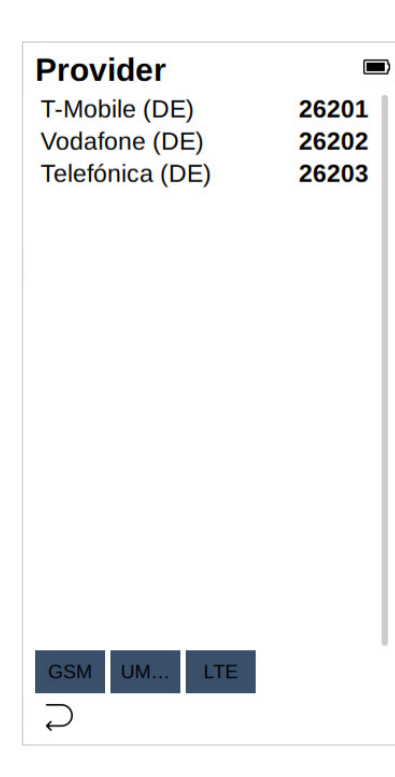

#### **2 - Signal**

Nach dem Klick auf "SIGNAL" haben Sie die Möglichkeit den gewünschten Provider zu wählen.

Klicken Sie auf einen gewünschten Provider und anschließend unten auf den gewünschten Standard, für die Live-Signalmessung der Dämpfung. Sie können den Vorgang abbrechen, wenn Sie unten links auf den Pfeil klicken.

Dann gelangen Sie zurück zum Startbildschirm.

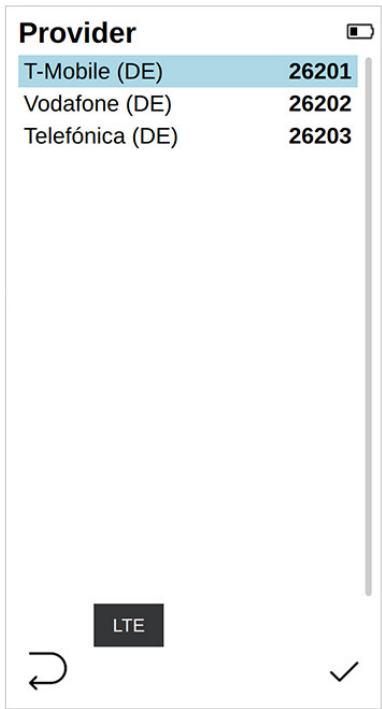

### **3 - Providerwahl**

Wenn Sie den Provider und die Technologie gewählt haben, können Sie die Messung durch das Drücken des Touch-Buttons unten rechts starten.

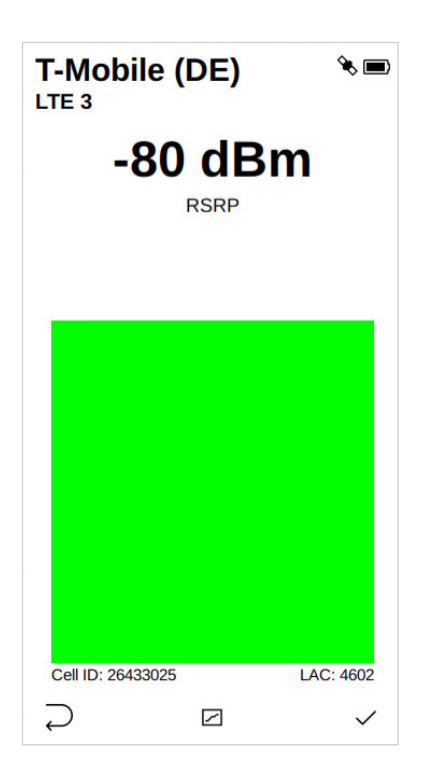

#### **4 - Live-Anzeige**

Der Balken steigt an und färbt sich von rot – über gelb zu grün, je besser die aktuell gemessene Dämpfung ausfällt.

Die Ampel ist hierbei für Bsp. die RSSI-Messung wie folgt definiert:

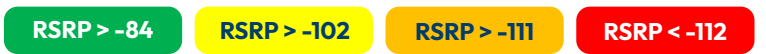

Je nach Technologie und Gerätekonfiguration wird hier die Dämpfung (RSSI), die Signalqualität (RSRQ) angezeigt oder das Referenzsignal (RSRP).

Zusätzlich wird die aktuell verwendete Zelle mit Cell ID und LAC angezeigt.

Drücken Sie den linken Touch-Button, gelangen Sie zurück zur vorhergehenden Auswahl.

Bestätigen Sie die Messung mit dem rechten Touch-Button, gelangen Sie zurück zum Startbildschirm.

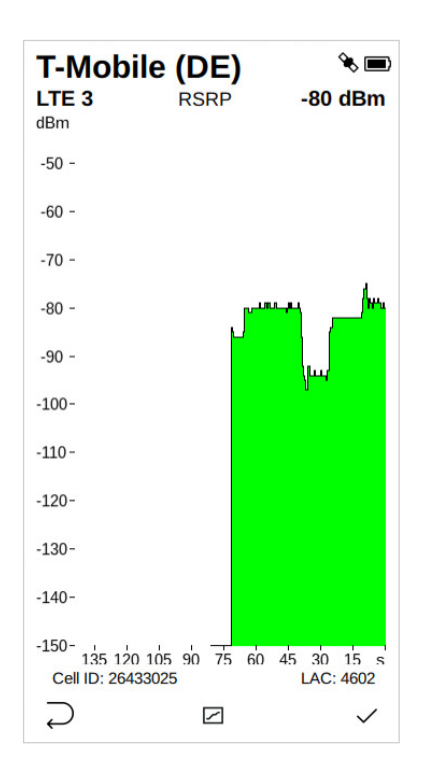

### **5 - Live-Anzeige Balkendiagramm**

Durch Drücken auf den mittleren Touch-Button bzw. betätigen des Verlaufsymbols auf dem Touchscreen gelangen Sie zu einem Balkendiagramm. Dies ist eine Visualisierung der im zeitlichen Verlauf gemessenen Dämpfungswerte. (NT2, NT2plus und NT2max)

# <span id="page-29-0"></span>**Provider – Auswahl und Bearbeitung**

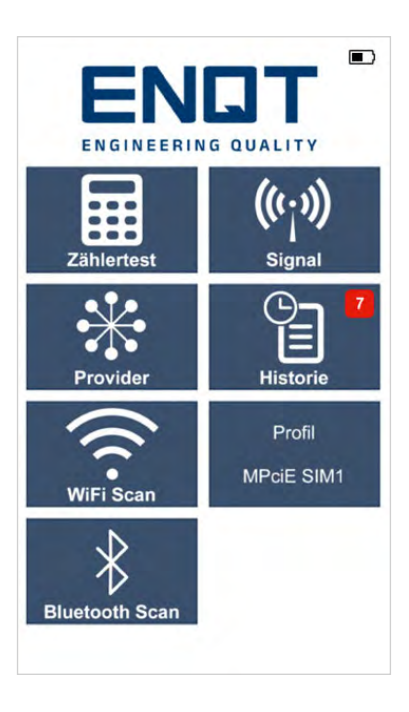

### **1 - Startbildschirm**

Vom Startbildschirm aus erreichen Sie durch einen Klick auf "PROVIDER" das Feature, um die Liste der zu testenden Provider & Standards anzupassen.

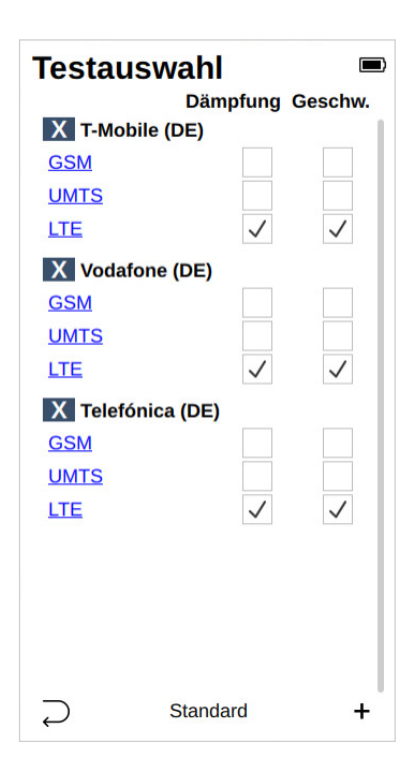

#### **2 - Testauswahl / Einstellung der Bänder und Frequenzen**

Durch Klicken auf "X" entfernen Sie einen Provider aus der Liste. Ansonsten können Sie die einzelnen Standards bzw. die Dämpfungsmessung oder die Datengeschwindigkeitsmessung ein-/ausschalten.

Durch einen Klick auf den jeweiligen Standard (GSM / UMTS / LTE) können Sie für diese Einstellungen hinsichtlich der Bänder und Frequenzen vornehmen.

Wenn Sie auf den linken Touch-Button drücken, kommen Sie zurück zum Startbildschirm.

Durch das Drücken auf den mittleren Touch-Button stellen Sie die Standardkonfiguration wieder her.

Durch einen Druck auf den rechten Touch-Button, können Sie einen Provider zur Liste hinzufügen.

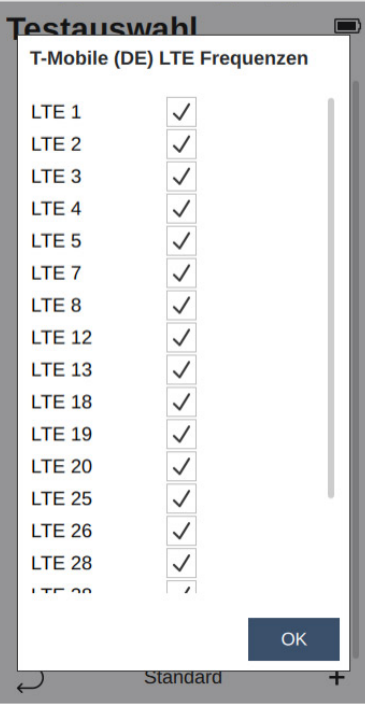

# **2.1 - Bsp. Einstellungen LTE Telekom**

In der angezeigten Liste können Sie die zu testenden Bänder im LTE Netz auswählen und diese mit "OK" bestätigen.

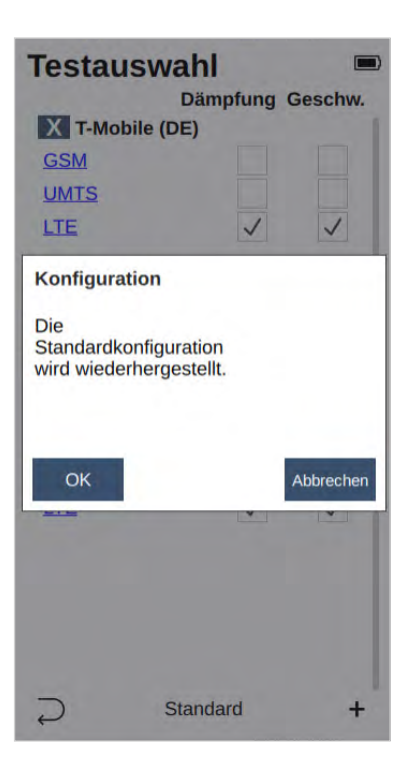

### **3 - Standard wiederherstellen**

Wenn Sie im Schritt zuvor den mittleren Touch-Button gedrückt haben, erhalten Sie die Warnmeldung zum Zurücksetzen der Provider-Konfiguration.

Mit "OK" bestätigen Sie diese, mit "ABBRECHEN" bleibt die aktuelle Konfiguration bestehen.

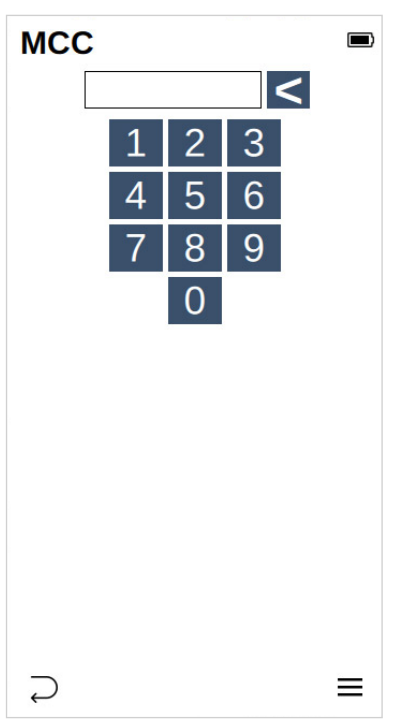

#### **4 - Provider hinzufügen**

Wenn Sie im Schritt zuvor auf "+" gedrückt haben, erhalten Sie diese Eingabemaske.

Sollte Ihnen der MCC (Ländercode) des gewünschten Providers bekannt sein, können Sie diesen hier eingeben.

Mittels des rechten Touch-Buttons gelangen Sie zur MCC-Übersicht.

Sie können den Vorgang durch Drücken des linken Touch-Buttons abbrechen.

Sollten Sie versehentlich einen Provider gelöscht haben, können Sie ihn so wieder hinzufügen. (NT2, NT2plus und NT2max)

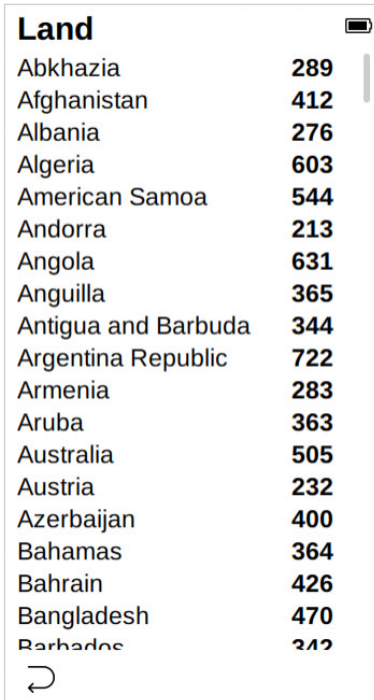

### **5 - MCC Übersicht**

Suchen Sie zunächst den Ländercode des Betreibers, den Sie hinzufügen möchten. Markieren Sie diesen indem Sie den Eintrag anklicken und bestätigen Sie anschließend mit dem rechten Touch-Button. Die NT unterstützen sämtliche Provider in der EU, weltweit auf Anfrage.

Sie können den Vorgang durch Drücken des linken Touch-Buttons abbrechen.

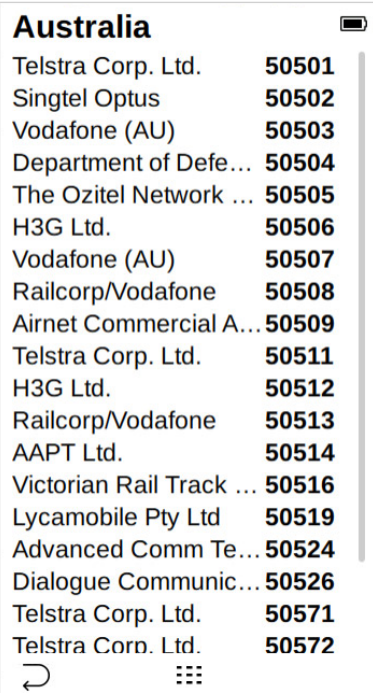

#### **6 - Provider Wahl**

Wählen Sie den entsprechenden Provider durch Anklicken und Bestätigen Sie den Vorgang mit dem rechten Touch-Button.

Der Provider wurde nun der Liste für die Messungen etc. hinzugefügt.

Sie können den Vorgang durch Drücken des linken Touch-Buttons abbrechen.

# <span id="page-36-0"></span>**Datenexport NT2 und NT2plus**

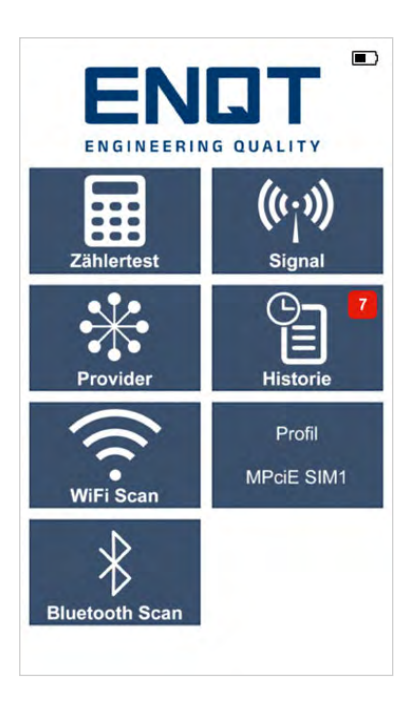

### **1 - Export**

Vom Startbildschirm aus erreichen Sie durch einen Klick auf "EXPORT" das Feature, um Ihre Messdaten vom Handgerät zu exportieren. (NT2 / "HISTORIE" NT2plus und NT2max)

**WI AN AP** 办  $\blacksquare$ WLAN Access Point geöffnet. Verbinden Sie sich unter Verwendung der folgenden Zugangsdaten: SSID Netztester a155199a Passwort 872-562-280 URL http://192.168.43.1

#### **2- Hotspot**

Nachdem Sie auf "EXPORT" gedrückt haben, öffnet Ihr NT2 automatisch einen Hotspot.

Verbinden Sie sich mit einem gewünschten WLAN-fähigem Gerät mittels der angezeigten SSID (Netzwerkname) und PSK (Passwort / Bindestriche auch eingeben). Anschließend geben Sie im Browser die angegebene URL (IP-Adresse) ein.

Sobald Sie die Verbindung erfolgreich hergestellt und die URL bei Ihrem Endgerät im Browser eingegeben haben, sehen Sie folgenden Screen, der neben der ID Ihres Gerätes verschiedene Optionen für Sie bereithält:

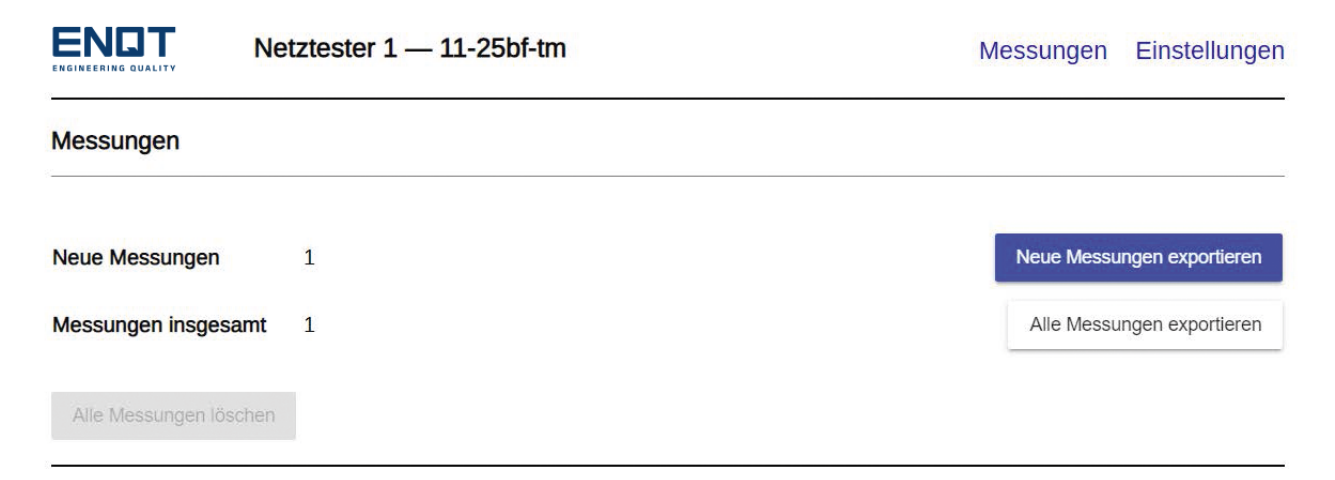

Abbildung 1: NT2 Export Browser Ansicht

Sie starten im Bereich Messungen. Hier werden Ihnen die aktuell vorhandenen neuen Messungen sowie die Gesamtanzahl an Messungen angezeigt. Sie haben nun die Option nur die neuen Messwerte, oder alle vorhandenen gesammelt zu exportieren.

Außerdem können Sie die gespeicherten Messdaten an dieser Stelle löschen.

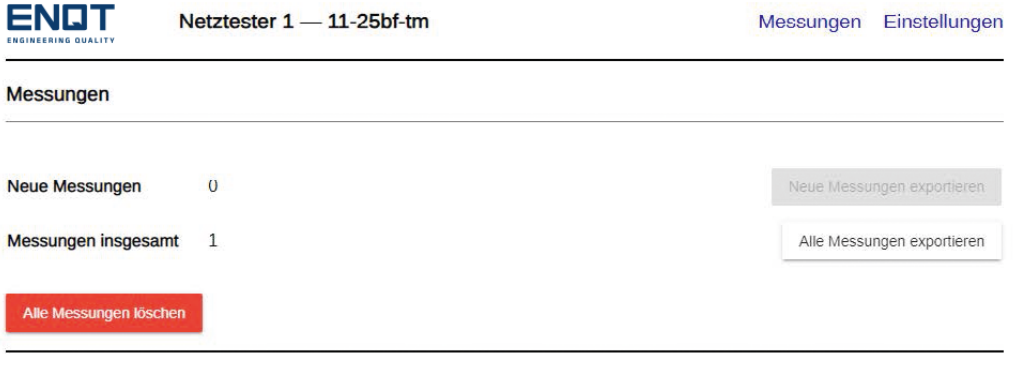

Abbildung 2: NT2 Export Browser Ansicht 2

Dies funktioniert aber erst, wenn Sie mindestens einmal die Messdaten erfolgreich exportiert haben (Sicherheitsfunktion). Die Messwerte werden als .csv-Datei ausgegeben.

Neben den Messungen haben Sie noch die Möglichkeit sich weitere Informationen über Ihr Endgerät anzuschauen. Dies kann vor allem bei einer Entstörung sehr hilfreich sein. Außerdem können Sie an dieser Stelle die Systemzeit mit dem Ihres Endgeräts synchronisieren, die aktuelle Firmwareversion einsehen sowie das Fehlerprotokoll herunterladen.

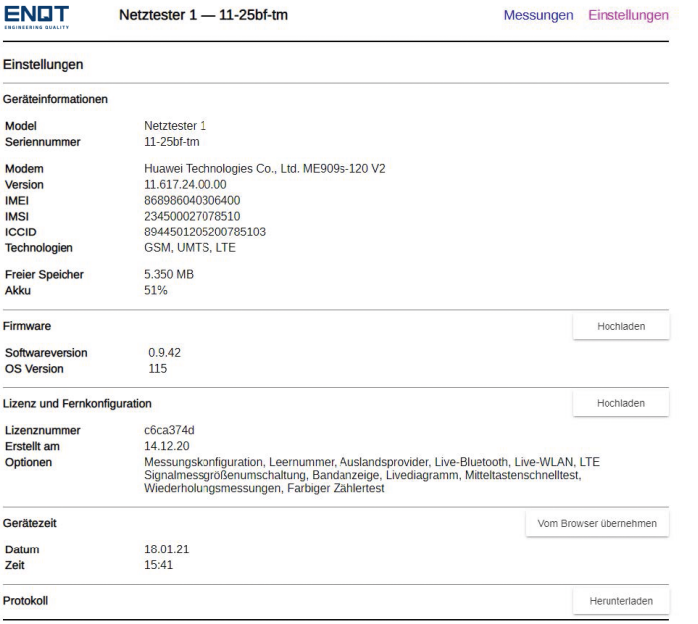

Abbildung 3: NT2 Export Browser Ansicht 3

# <span id="page-41-0"></span>**Datenexport NT2max**

Der NT2max sendet die gemessenen Daten der Zählermessung direkt an das von ENQT bereitgestellte Messdatenportal. Sie erreichen dieses über https://tmate.de/login. Mit Ihren Zugangsdaten können Sie alle vergangenen Messungen beliebig oft herunterladen. Die als .csv-Datei ausgegebenen Messdaten können beispielsweise in MS Excel ausgelesen werden.

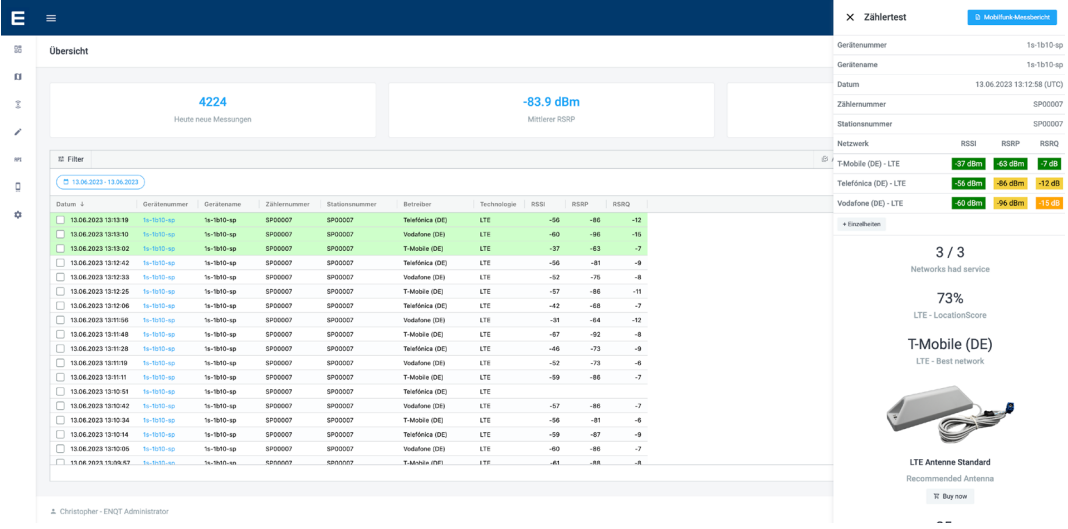

Abbildung 4: Messdaten auf der TMate Cloud

# <span id="page-42-0"></span>**Erklärung der Messdaten**

Bei dem Export der .csv-Datei werden verschiedene Daten ausgewiesen, welche einer näheren Erklärung bedürfen. Die Spalte "Wertebereich" ist nur bei Bedarf gefüllt.

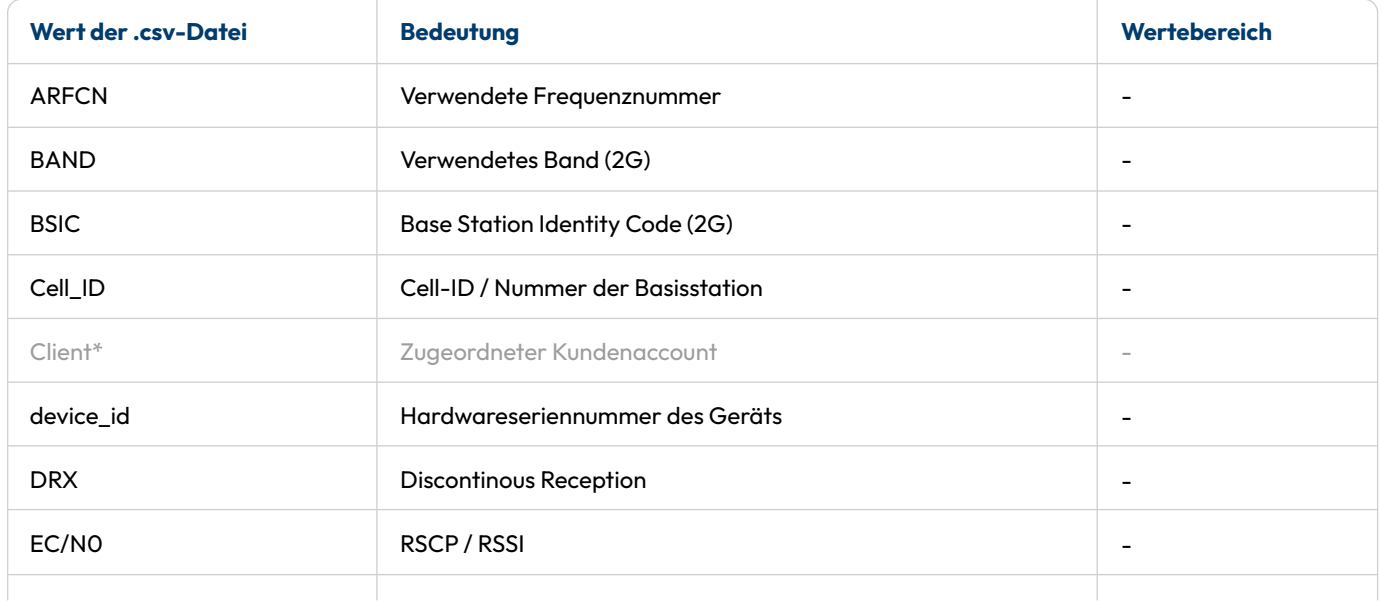

\*Nur mit TMate.de Portalzugang abrufbar.

**ERKLÄRUNG DER MESSDATEN**

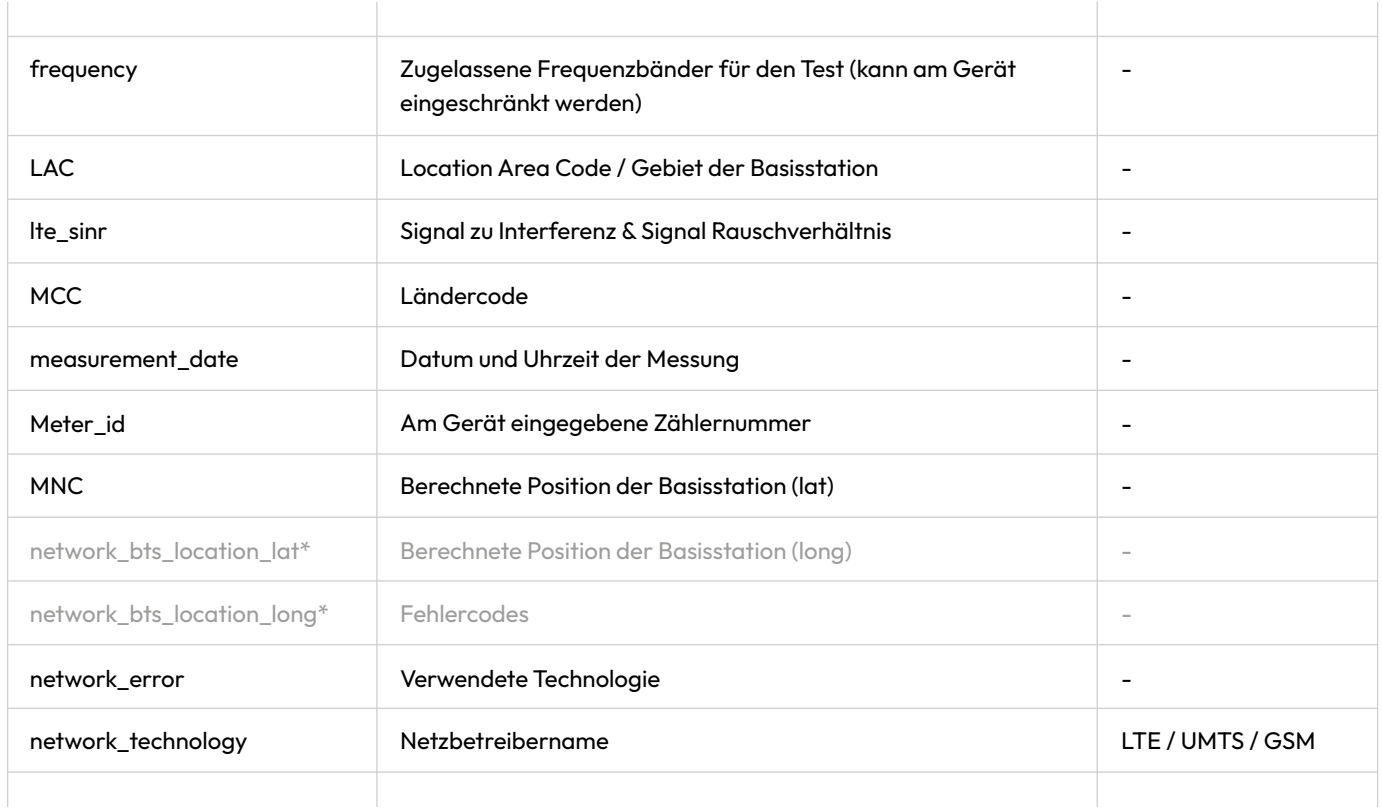

\*Nur mit TMate.de Portalzugang abrufbar.

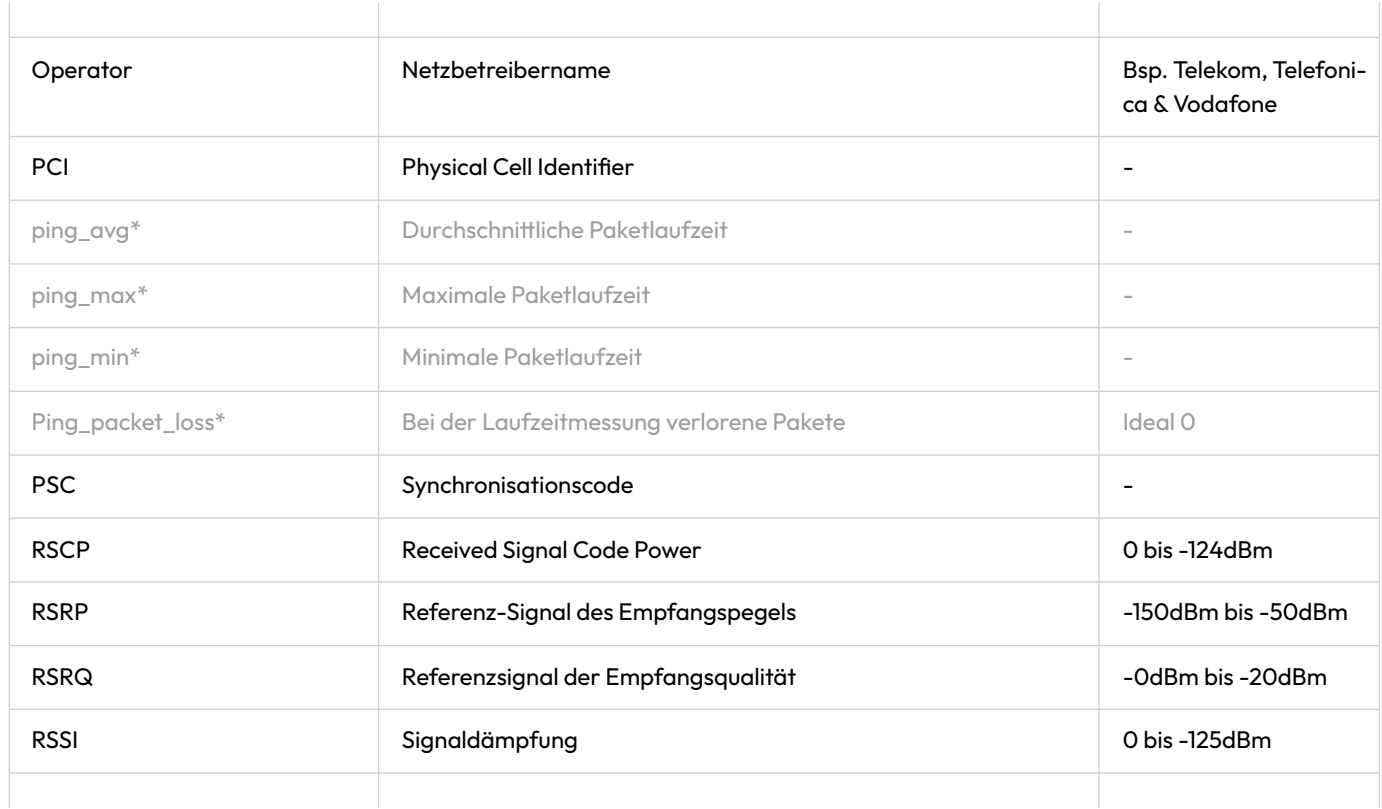

\*Nur mit TMate.de Portalzugang abrufbar.

### **ERKLÄRUNG DER MESSDATEN**

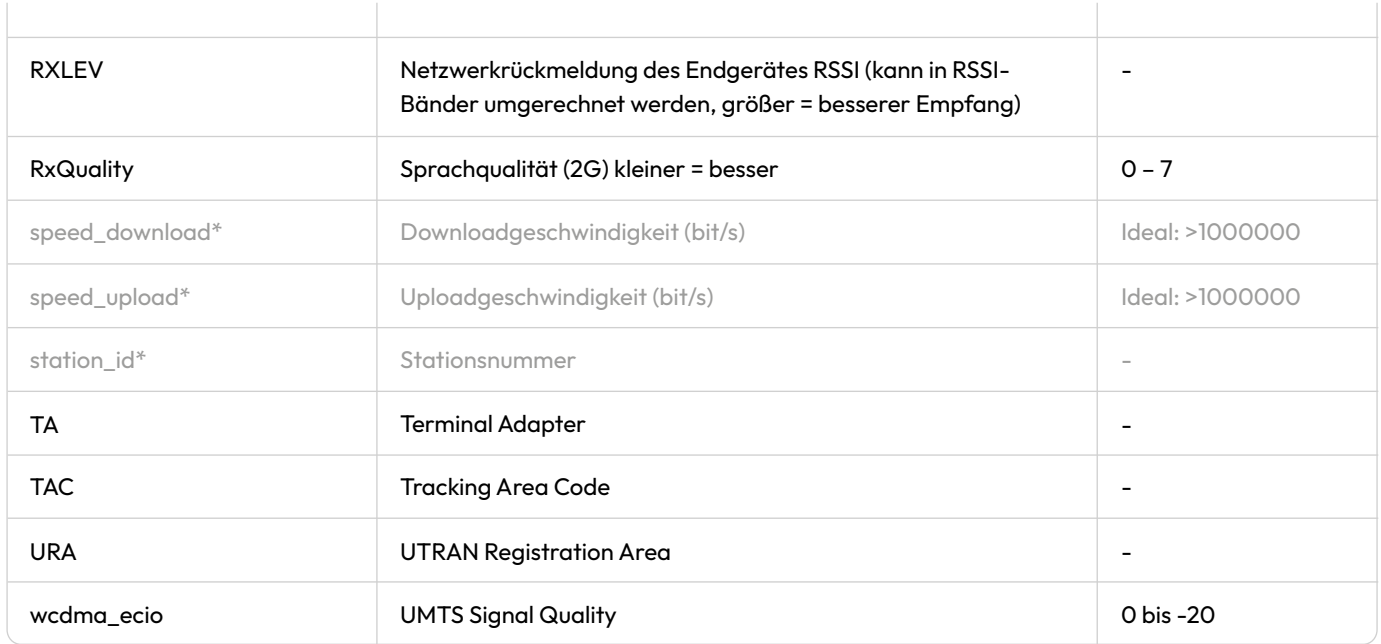

\*Nur mit TMate.de Portalzugang abrufbar.

# <span id="page-46-0"></span>**Aufgeschlüsselte Wertebereiche**

Die farbliche Kennzeichnung entspricht der Visualisierung des Messgeräts.

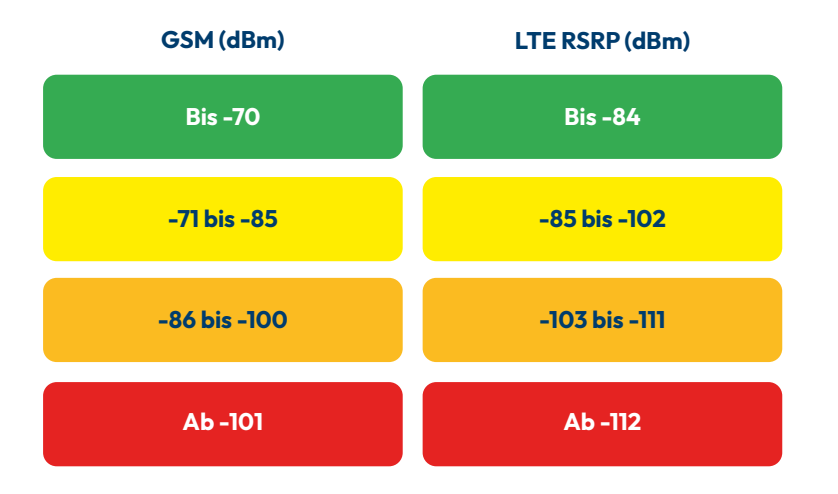

- **Exzellente Signalstärke** im grünen Wertebereich ist ein problemloser Einbau möglich.
- **Gute Signalstärke** im gelben Wertebereich ist nicht mit Ausfällen zu rechnen.
- **Mäßige Signalstärke** im orangen Bereich ist mit sporadischen Verbindungsabbrüchen und eingeschränkten Bandbreiten zu rechnen.
- **Keine ausreichende Signalstärke** im roten Bereich ist von regelmäßigen Verbindungsabbrüchen oder keiner Verbindung auszugehen.

# <span id="page-47-0"></span>**FAQ**

#### **Welche Antennen lassen sich mit dem NT2 verwenden?**

Es lassen sich alle Antennen mit SMA-Anschluss anschließen. Weitere Antennen können über entsprechende Adapter angeschlossen werden (z.B. SMA auf FAKRA).

#### **Welchen Antennenanschluss muss man verwenden, wenn die Antenne nur einen Anschluss hat?**

Den rechten Antennenanschluss, dieser ist für die Hauptantenne bestimmt.

#### **Warum kann ich mit einer Stationsantenne keine Verbindung herstellen, mit der mitgelieferten Antenne aber schon?**

Bitte überprüfen Sie den SMA-Anschluss der Antenne. Hat der Stecker in der Mitte einen Stift (Male-SMA)? Wenn der Antennenanschluss keinen mittigen Stift besitzt, muss ein Adapter von Female-SMA auf Male-SMA eingesetzt werden (optional erhältlich).

#### **Ich erhalte gute Dämpfungswerte im grünen Bereich, warum kann ich trotzdem keine Verbindung herstellen?**

Mögliche Ursachen:

- Das Signal wird gestört, d.h. es funken noch andere Teilnehmer auf derselben Frequenz.
- Die Mobilfunkbasisstation ist überlastet.
- Die Mobilfunkbasisstation ist aktuell gestört.
- Es liegt eine allgemeine Netzstörung (Internetausfall) vor.

Bitte informieren Sie sich über Ihren Kontakt beim jeweiligen Netzbetreiber, um weitere Informationen über Netzstörungen und aktuelle Wartungsarbeiten zu erhalten.

### **In welchen LTE-Bändern wird gemessen?**

Das Gerät unterstützt alle aktuell verwendeten LTE-Bänder. Die genauen Informationen zum verwendeten Band können Sie der .csv-Datei aus dem Messdatenportal entnehmen. Auf Wunsch können Sie das Gerät so konfigurieren, dass nur bestimmte Bänder gemessen werden.

### **Wie lassen sich die Messdaten abrufen?**

Aktuell ist der Abruf nur über das Messdatenportal möglich. Mit dem NT2, NT2plus und NT2max lassen sich die Messdaten über WLAN auf ein gewünschtes Gerät als .csv-Datei exportieren.

**Auf unserer Homepage finden Sie viele Erklärungsvideos zur Bedienung unserer Messgeräte.**

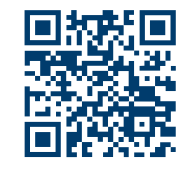

# <span id="page-49-0"></span>**2 – Europa**

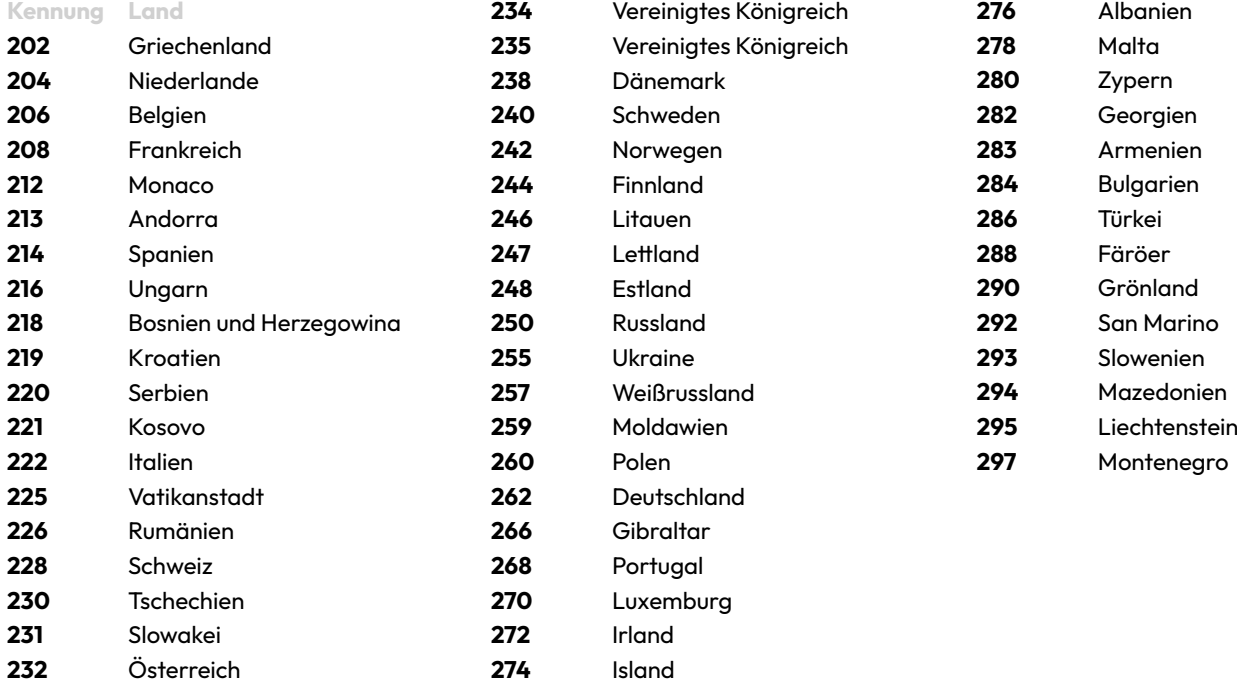

# **3 – Nordamerika / Karibik**

Diese Gruppierung ist nicht deckungsgleich mit den Teilnehmern am Nordamerikanischen Nummerierungsplan.

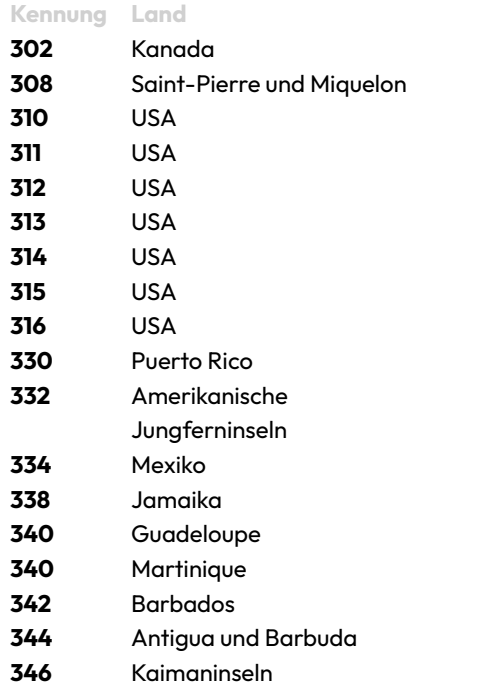

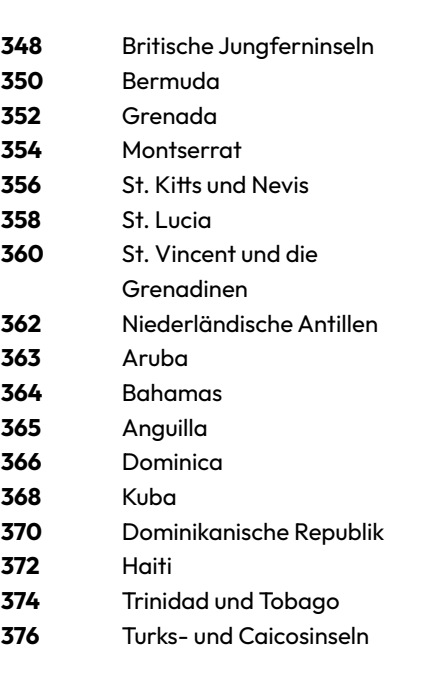

# **4 – Asien**

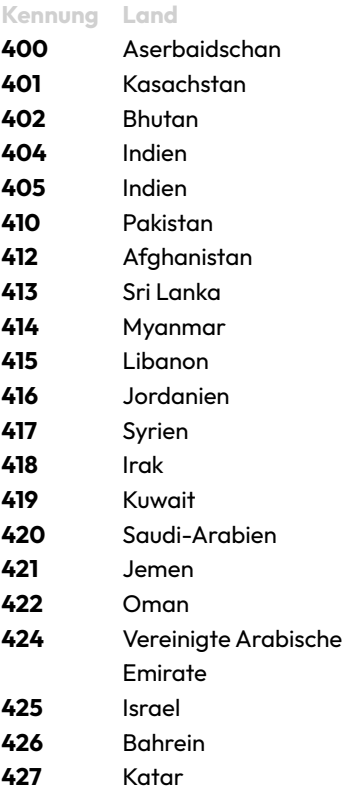

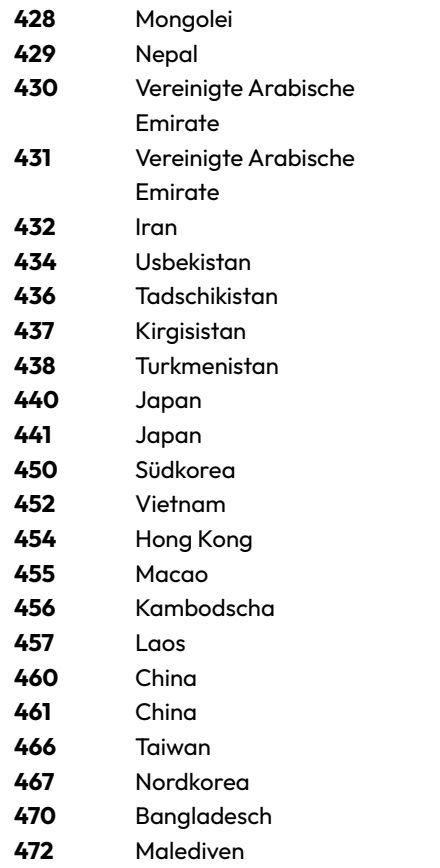

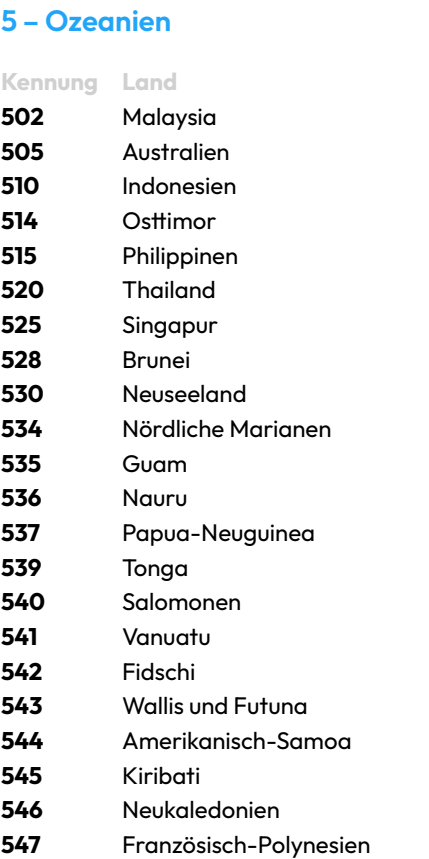

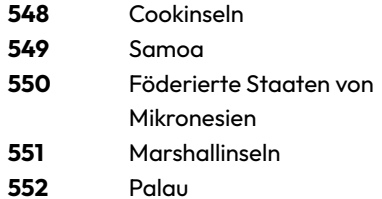

# **6 – Afrika**

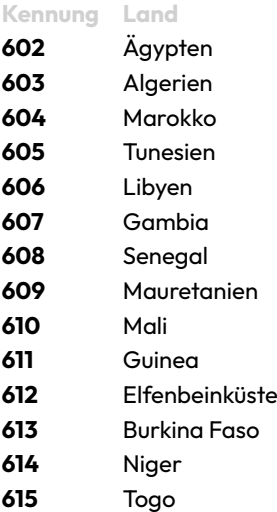

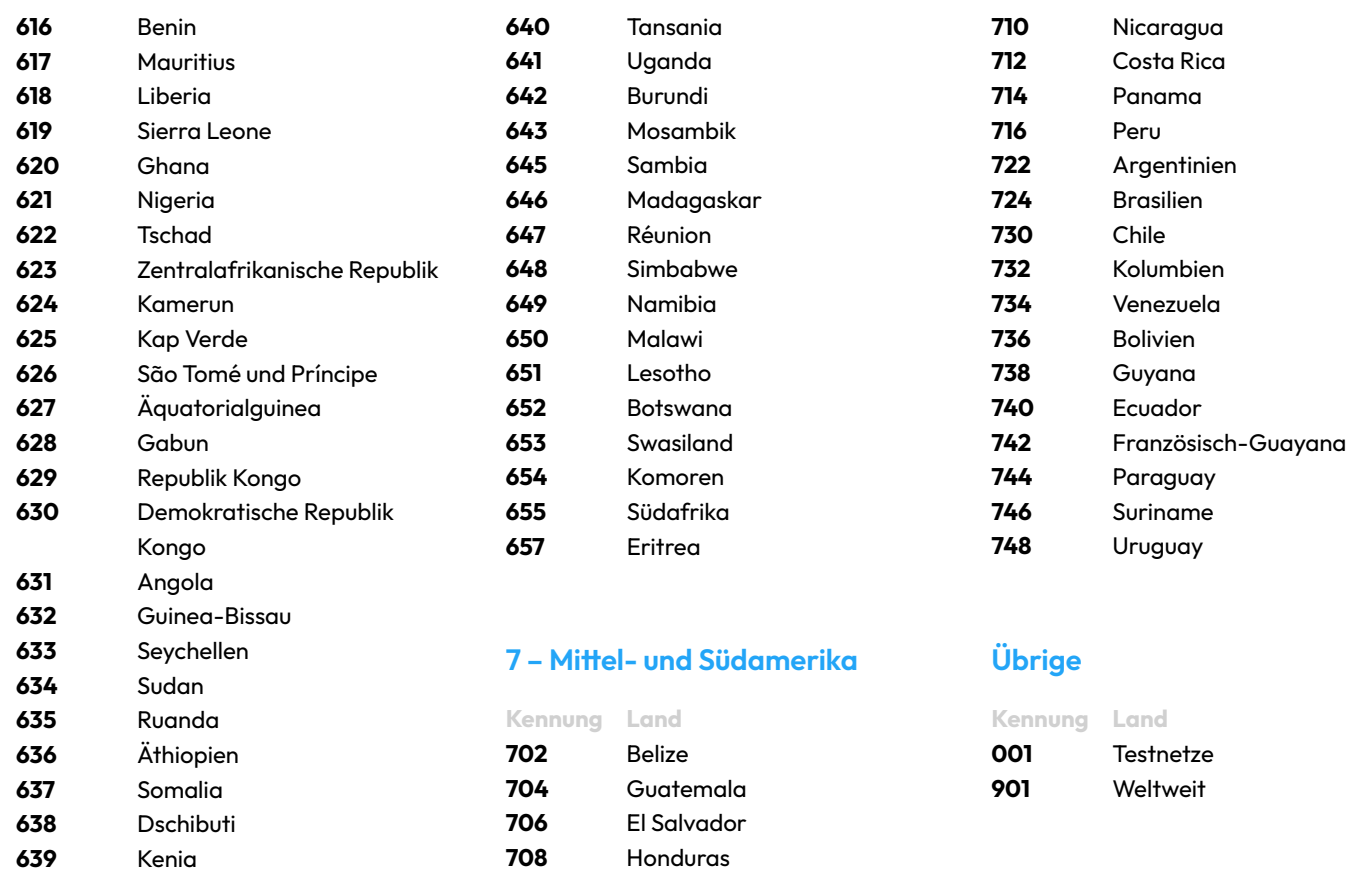

# <span id="page-53-0"></span>**Lizenzen & sonstige Informationen**

# **Open Source Software**

Das Gerät verwendet Open Source Software, auf Anfrage erhalten Sie eine entsprechende Lizenzliste und den entsprechenden Sourcecode.

## **Entsorgung**

Das Gerät darf in keinem Fall entsorgt werden. Bitte senden Sie alle Geräte nach Ablauf der entsprechenden Verträge und / oder bei Defekten an unsere aktuelle Geschäftsadresse.

**ENQT GmbH** | Spaldingstraße 210 | 20097 Hamburg | +49 40 35 73 20 65 | [info@enqt.de](mailto:info@enqt.de) | www.[enqt.de](http://enqt.de) Südwestbank Karlsruhe | DE58 6009 0700 0488 6990 02 | SWBSDESS Geschäftsführer: Christopher E. Niemöller | Registergericht: Amtsgericht Hamburg, HRB 151086 | Umsatzsteuer-ID: DE305978714

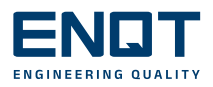